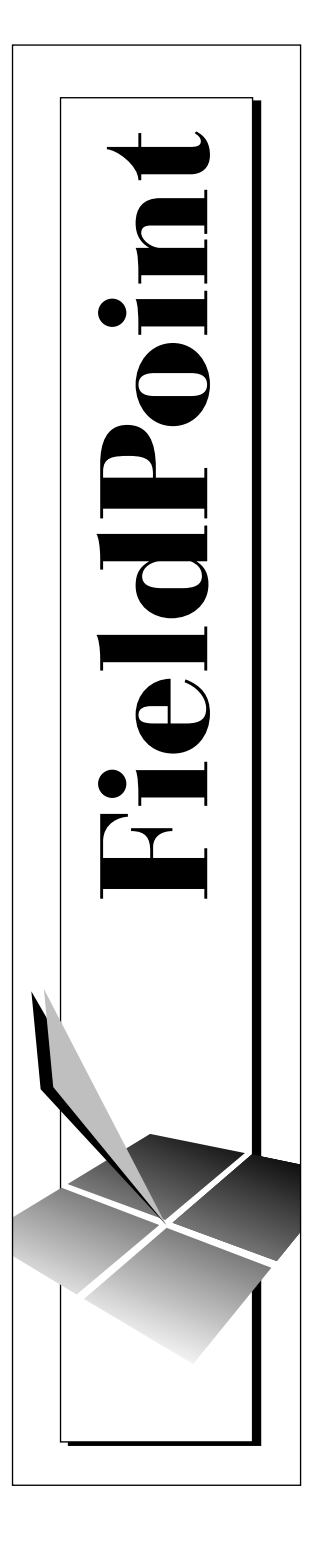

## **FieldPoint™ FP-1000 and FP-1001 RS-232/RS-485 Network Module User Manual**

July 1997 Edition Part Number 321631A-01

© Copyright 1997 National Instruments Corporation. All rights reserved.

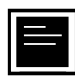

#### **Internet Support**

support@natinst.com E-mail: info@natinst.com FTP Site: ftp.natinst.com Web Address: http://www.natinst.com

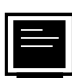

#### **Bulletin Board Support**

BBS United States: (512) 794-5422 BBS United Kingdom: 01635 551422 BBS France: 01 48 65 15 59

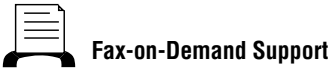

(512) 418-1111

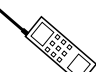

**Telephone Support (U.S.)**

Tel: (512) 795-8248 Fax: (512) 794-5678

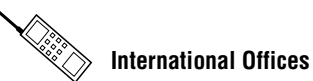

Australia 03 9879 5166, Austria 0662 45 79 90 0, Belgium 02 757 00 20, Canada (Ontario) 905 785 0085, Canada (Québec) 514 694 8521, Denmark 45 76 26 00, Finland 09 725 725 11, France 01 48 14 24 24, Germany 089 741 31 30, Hong Kong 2645 3186, Israel 03 5734815, Italy 02 413091, Japan 03 5472 2970, Korea 02 596 7456, Mexico 5 520 2635, Netherlands 0348 433466, Norway 32 84 84 00, Singapore 2265886, Spain 91 640 0085, Sweden 08 730 49 70, Switzerland 056 200 51 51, Taiwan 02 377 1200, United Kingdom 01635 523545

#### **National Instruments Corporate Headquarters**

6504 Bridge Point Parkway Austin, TX 78730-5039 Tel: (512) 794-0100

## **Important Information**

#### **Warranty**

The FieldPoint modules are warranted against defects in materials and workmanship for a period of one year from the date of shipment, as evidenced by receipts or other documentation. National Instruments will, at its option, repair or replace equipment that proves to be defective during the warranty period. This warranty includes parts and labor.

The media on which you receive National Instruments software are warranted not to fail to execute programming instructions, due to defects in materials and workmanship, for a period of 90 days from date of shipment, as evidenced by receipts or other documentation. National Instruments will, at its option, repair or replace software media that do not execute programming instructions if National Instruments receives notice of such defects during the warranty period. National Instruments does not warrant that the operation of the software shall be uninterrupted or error free.

A Return Material Authorization (RMA) number must be obtained from the factory and clearly marked on the outside of the package before any equipment will be accepted for warranty work. National Instruments will pay the shipping costs of returning to the owner parts which are covered by warranty.

National Instruments believes that the information in this manual is accurate. The document has been carefully reviewed for technical accuracy. In the event that technical or typographical errors exist, National Instruments reserves the right to make changes to subsequent editions of this document without prior notice to holders of this edition. The reader should consult National Instruments if errors are suspected. In no event shall National Instruments be liable for any damages arising out of or related to this document or the information contained in it.

EXCEPT AS SPECIFIED HEREIN, NATIONAL INSTRUMENTS MAKES NO WARRANTIES, EXPRESS OR IMPLIED, AND SPECIFICALLY DISCLAIMS ANY WARRANTY OF MERCHANTABILITY OR FITNESS FOR A PARTICULAR PURPOSE. CUSTOMER'S RIGHT TO RECOVER DAMAGES CAUSED BY FAULT OR NEGLIGENCE ON THE PART OF NATIONAL INSTRUMENTS SHALL BE LIMITED TO THE AMOUNT THERETOFORE PAID BY THE CUSTOMER. NATIONAL INSTRUMENTS WILL NOT BE LIABLE FOR DAMAGES RESULTING FROM LOSS OF DATA, PROFITS, USE OF PRODUCTS, OR INCIDENTAL OR CONSEQUENTIAL DAMAGES, EVEN IF ADVISED OF THE POSSIBILITY THEREOF. This limitation of the liability of National Instruments will apply regardless of the form of action, whether in contract or tort, including negligence. Any action against National Instruments must be brought within one year after the cause of action accrues. National Instruments shall not be liable for any delay in performance due to causes beyond its reasonable control. The warranty provided herein does not cover damages, defects, malfunctions, or service failures caused by owner's failure to follow the National Instruments installation, operation, or maintenance instructions; owner's modification of the product; owner's abuse, misuse, or negligent acts; and power failure or surges, fire, flood, accident, actions of third parties, or other events outside reasonable control.

#### **Copyright**

Under the copyright laws, this publication may not be reproduced or transmitted in any form, electronic or mechanical, including photocopying, recording, storing in an information retrieval system, or translating, in whole or in part, without the prior written consent of National Instruments Corporation.

#### **Trademarks**

BridgeVIEW™, FieldPoint™, LabVIEW™, and Lookout™ are trademarks of National Instruments Corporation. Product and company names listed are trademarks or trade names of their respective companies.

#### **WARNING REGARDING MEDICAL AND CLINICAL USE OF NATIONAL INSTRUMENTS PRODUCTS**

National Instruments products are not designed with components and testing intended to ensure a level of reliability suitable for use in treatment and diagnosis of humans. Applications of National Instruments products involving medical or clinical treatment can create a potential for accidental injury caused by product failure, or by errors on the part of the user or application designer. Any use or application of National Instruments products for or involving medical or clinical treatment must be performed by properly trained and qualified medical personnel, and all traditional medical safeguards, equipment, and procedures that are appropriate in the particular situation to prevent serious injury or death should always continue to be used when National Instruments products are being used. National Instruments products are NOT intended to be a substitute for any form of established process, procedure, or equipment used to monitor or safeguard human health and safety in medical or clinical treatment.

#### **[About This Manual](#page-6-0)**

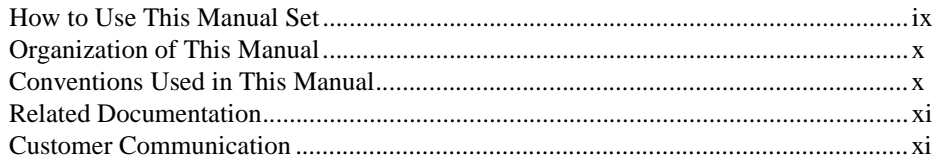

#### **[Chapter 1](#page-9-0) [FP-1000 and FP-1001 Network Module Overview](#page-9-0)**

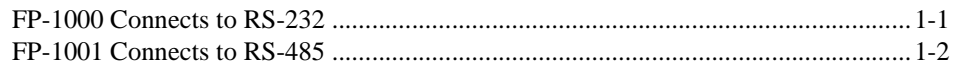

## **[Chapter 2](#page-11-0) [Installation and Configuration](#page-11-0)**

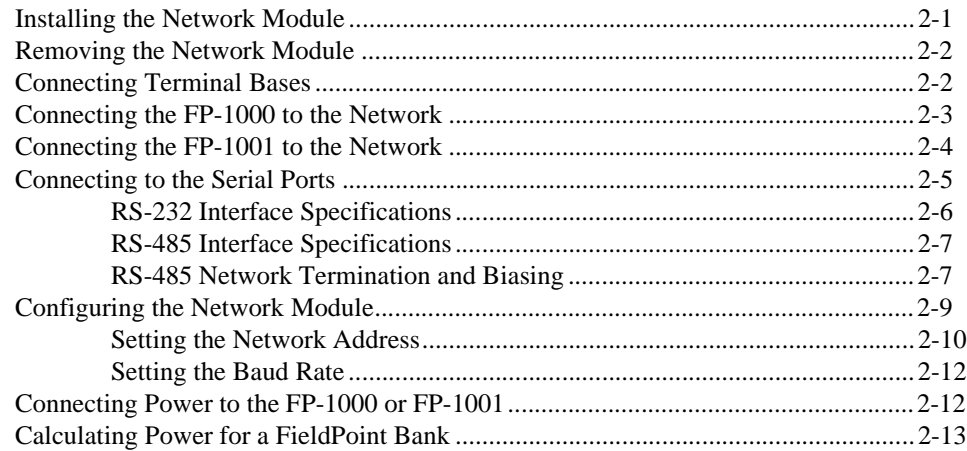

### **[Chapter 3](#page-24-0) [Feature Set Description](#page-24-0)**

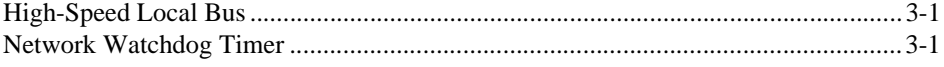

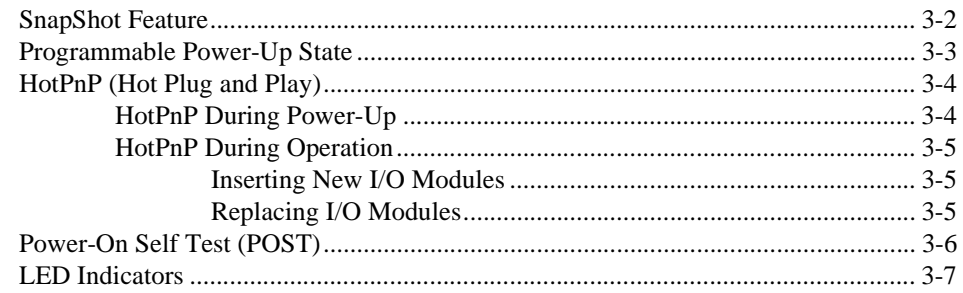

## **[Chapter 4](#page-32-0) [Using the FieldPoint Software](#page-32-0)**

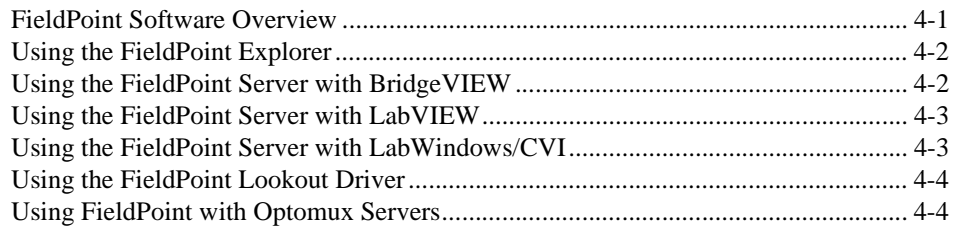

## **[Appendix A](#page-36-0) [Specifications](#page-36-0)**

#### **[Appendix B](#page-38-0) [Customer Communication](#page-38-0)**

## **[Glossary](#page-44-0)**

### **[Index](#page-46-0)**

### **Figures**

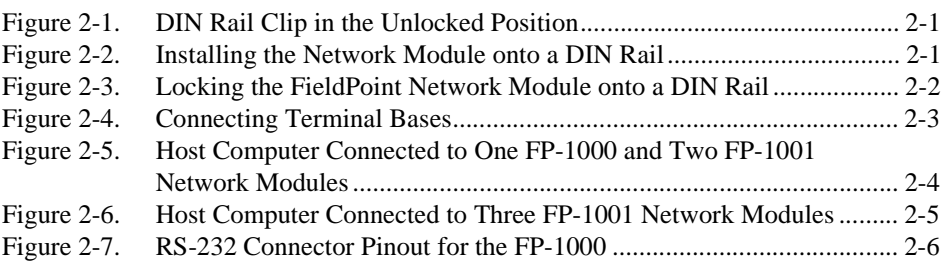

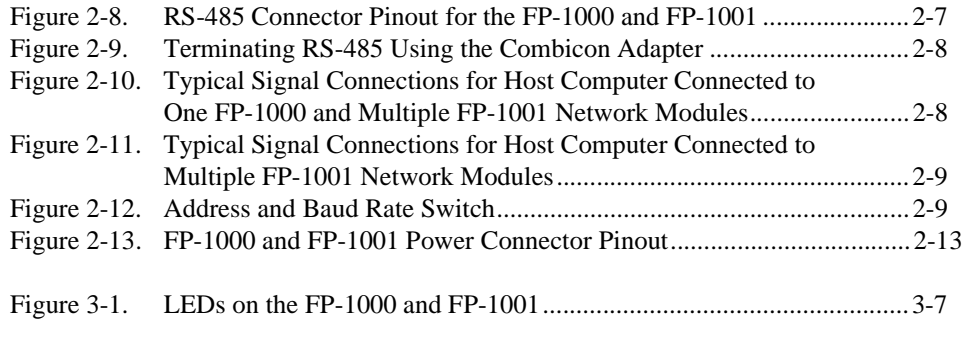

#### **Tables**

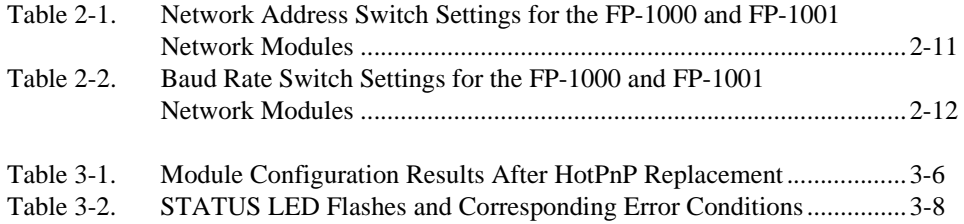

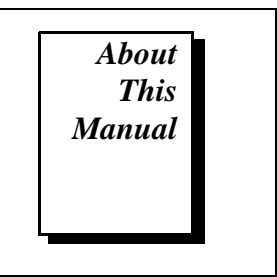

This manual describes how to install and use the FieldPoint FP-1000 and FP-1001 network modules.

## <span id="page-6-0"></span>**How to Use This Manual Set**

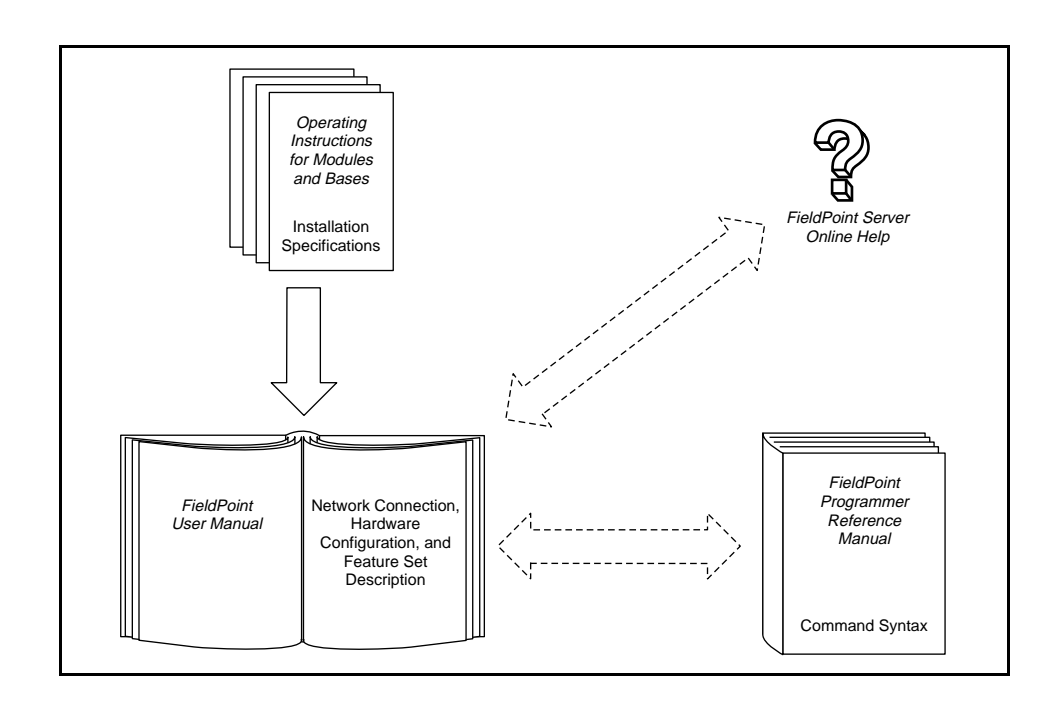

## <span id="page-7-0"></span>**Organization of This Manual**

This manual is organized as follows:

- Chapter 1, *[FP-1000 and FP-1001 Network Module Overview](#page-9-0)*, provides an overview of the FieldPoint network modules.
- Chapter 2, *[Installation and Configuration](#page-11-0)*, describes how to install and configure your FieldPoint network module, connect it to an RS-232 or RS-485 network, and connect power to the network module.
- Chapter 3, *[Feature Set Description](#page-24-0)*, describes the feature set for the FP-1000 and FP-1001 network modules.
- Chapter 4, *[Using the FieldPoint Software](#page-32-0)*, describes how to use the FieldPoint hardware with various servers and software packages.
- Appendix A, *[Specifications](#page-36-0)*, describes the specifications of the FP-1000 and FP-1001 network modules.
- Appendix B, *[Customer Communication](#page-38-0)*, contains forms you can use to request help from National Instruments or to comment on our products and manuals.
- The *Glossary* contains an alphabetical list and description of terms used in this manual, including abbreviations, acronyms, metric prefixes, mnemonics, and symbols.
- The *Index* contains an alphabetical list of key terms and topics in this manual, including the page number where you can find each one.

## **Conventions Used in This Manual**

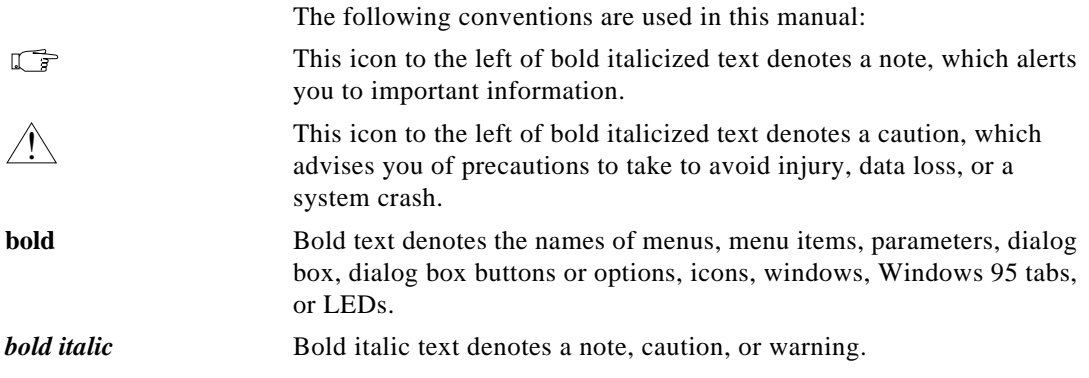

<span id="page-8-0"></span>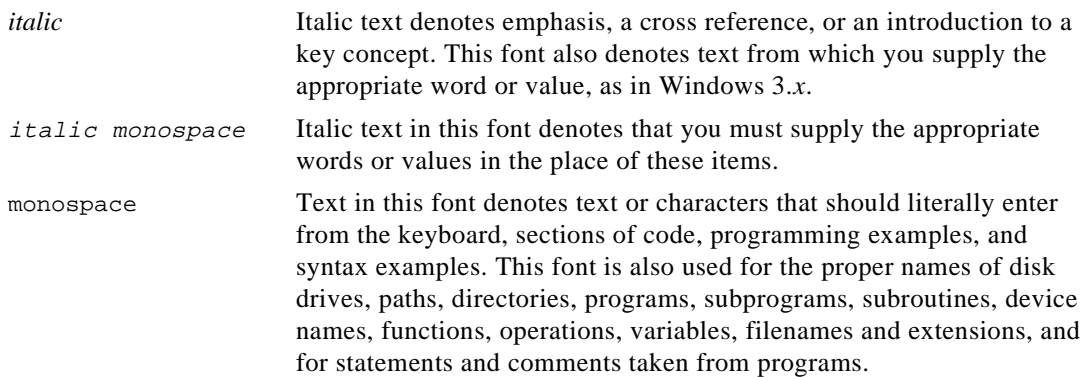

## **Related Documentation**

The following documents contain information that you may find helpful as you read this manual:

- Operating Instructions (for network module, terminal bases, and I/O modules)
- FieldPoint Server Online Help

## **Customer Communication**

National Instruments wants to receive your comments on our products and manuals. We are interested in the applications you develop with our products, and we want to help if you have problems with them. To make it easy for you to contact us, this manual contains comment and configuration forms for you to complete. These forms are in Appendix B, *Customer Communication*, at the end of this manual.

# <span id="page-9-0"></span>**1 FP-1000 and FP-1001 Network Module Overview**

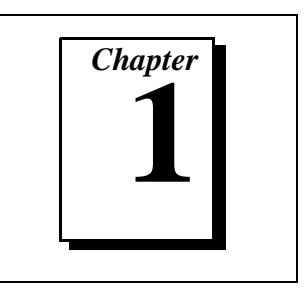

This chapter provides an overview of the FieldPoint network modules.

The FP-1000 FieldPoint network module connects an industrial RS-232 network to FieldPoint I/O modules. The FP-1001 FieldPoint network module connects an industrial RS-485 network to FieldPoint I/O modules.

The FP-1000 and FP-1001 support standard commands (subset of Optomux command set), and a set of extended commands to completely support the FieldPoint I/O modules. Both network modules can co-exist with other Optomux devices on the same network.

The FP-1000 and FP-1001 use the Optomux protocol. Therefore, after you have configured the FieldPoint bank (network module and I/O modules), you can use any application software that supports Optomux to communicate with FieldPoint modules in the bank.

In a distributed application, many FieldPoint banks are networked together. You can network up to 25 FieldPoint banks to each RS-232/RS-485 port of your host computer. Each bank can contain up to nine I/O modules, thus connecting up to 225 I/O modules per RS-232 (or RS-485) port in your host computer. You can further increase your field I/O count by using more RS-232/RS-485 ports in your host computer.

## **FP-1000 Connects to RS-232**

The FP-1000 connects directly to the RS-232 port that is available on most host computers. Since RS-232 is a point-to-point network that allows connection to only one device, the FP-1000 provides an RS-485 repeater so that you can build a network with multiple FieldPoint banks.

## <span id="page-10-0"></span>**FP-1001 Connects to RS-485**

The FP-1001 FieldPoint network module connects directly to an RS-485 adapter card that is installed in your host computer. Since RS-485 is inherently a multidrop network, the FP-1001 does not provide a separate RS-485 repeater. You can network multiple FP-1001 modules in multidrop fashion.

The FP-1001 communicates over RS-485, utilizing full-duplex mode. It is optically isolated, which prevents fault coupling between the RS-485 network and the FP-1001.

# <span id="page-11-1"></span><span id="page-11-0"></span>**2 Installation and Configuration**

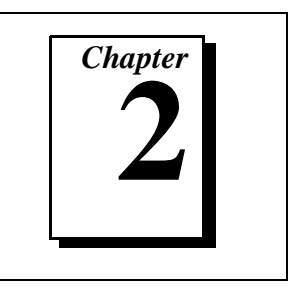

This chapter describes how to install and configure your FieldPoint network module, connect it to an RS-232 or RS-485 network, and connect power to the network module.

## **Installing the Network Module**

The FieldPoint network modules have rugged, simple clips for mounting reliably onto a standard 35 mm DIN rail. Follow these steps to mount the network module onto a DIN rail. Terminal bases must be connected to the network module before power is applied.

1. Use a flat-bladed screwdriver to open the DIN rail clip to the unlocked position, as shown in Figure 2-1.

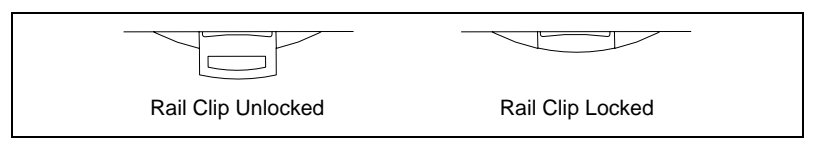

**Figure 2-1.** DIN Rail Clip in the Unlocked Position

2. Hook the lip on the rear of the network module onto the top of a 35 mm DIN rail and press the network module down onto the DIN rail as shown in Figure 2-2.

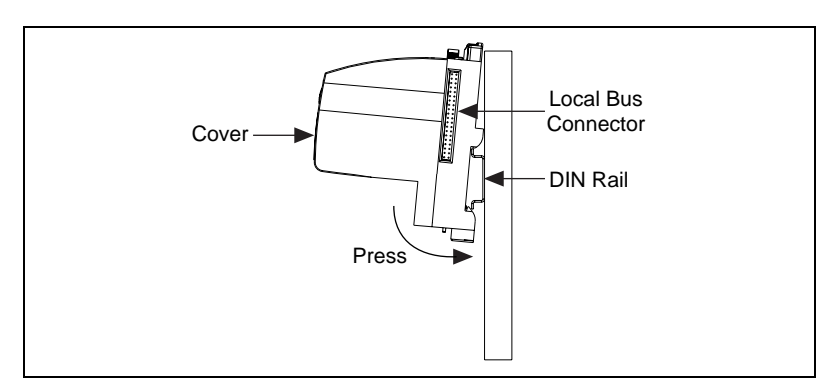

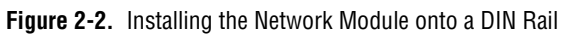

3. Slide the network module to the desired position on the DIN rail. After the module is in position, push the rail snap into the locked position to lock the module in place on the DIN rail, as shown in Figure 2-3.

<span id="page-12-1"></span><span id="page-12-0"></span>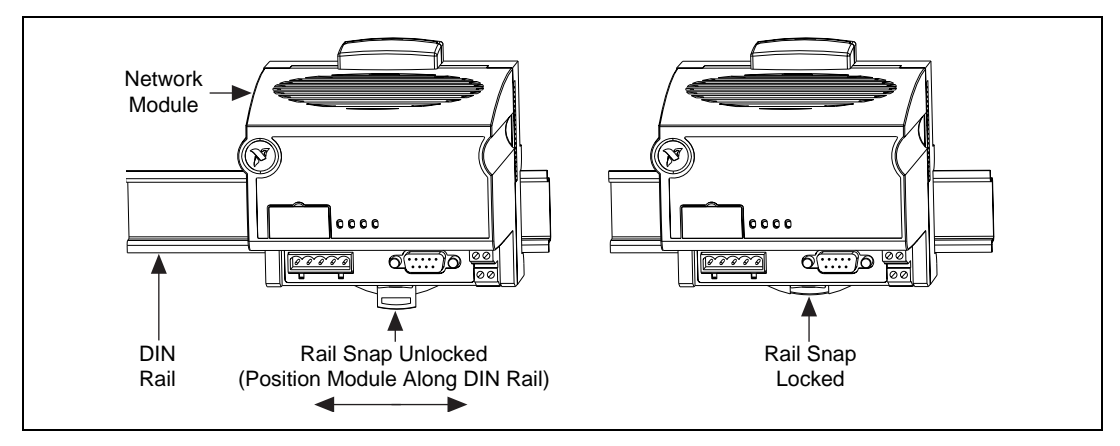

**Figure 2-3.** Locking the FieldPoint Network Module onto a DIN Rail

## **Removing the Network Module**

To remove a network module, unlock it from the DIN rail by placing a screwdriver in the slot on the rail snap and opening it to the unlocked position as shown in Figure [2-1.](#page-11-0) Then disconnect the terminal base from the network module's local bus connector, and lift the module off of the rail.

## **Connecting Terminal Bases**

Follow these steps to connect a terminal base and a network module.

 $\mathbb{T}$ 

#### **Note:** *Ensure that power is not applied to the network module, before you install or remove terminal bases.*

- 1. Remove the protective cover from the network module's local bus connector (see Figure [2-2](#page-11-0)).
- 2. Install the terminal base onto the DIN rail in the same way you installed the network module. Refer to the operating instructions for the FP-TB-1/2 more information on how to install your terminal base onto the DIN rail.
- <span id="page-13-1"></span><span id="page-13-0"></span>3. Attach the terminal base to the network module by firmly mating the local bus connectors.
- 4. To add more terminal bases, install them on the rail and mate their local bus connectors together.
- 5. Place the protective cover that you removed from the network module on the last terminal base on the bank, as shown in Figure 2-4.

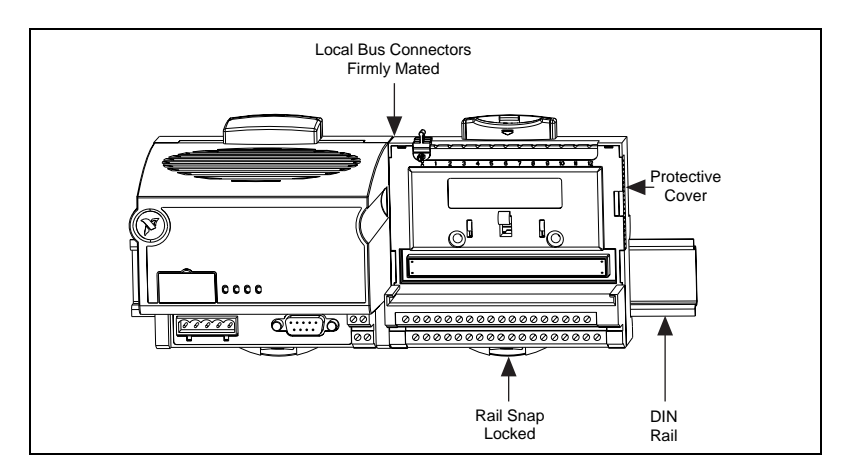

**Figure 2-4.** Connecting Terminal Bases

## **Connecting the FP-1000 to the Network**

This section describes the network configurations possible with the FP-1000 FieldPoint network module. The connector pinouts are described in the *RS-232 Interface Specifications* and *RS-485 Interface Specifications* sections later in this chapter.

Connect the RS-232 port of the FP-1000 to your host computer's RS-232 port. Use a 9-pin Dsub male-to-female "straight-through" cable. Do not use a null modem cable (usually female-to-female).

You can connect only one FP-1000 network module for each RS-232 port in your host computer. You can add more FieldPoint banks without using more RS-232 ports of your host computer, by connecting one or more (up to 24) FP-1001 network modules to the RS-485 repeater port of the FP-1000. This network configuration is shown in Figure [2-5.](#page-14-0)

<span id="page-14-1"></span><span id="page-14-0"></span>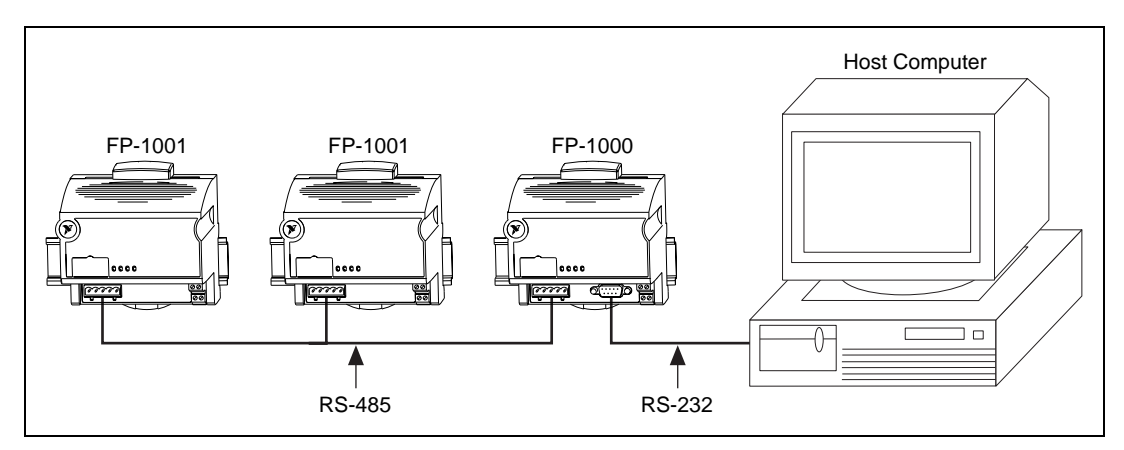

**Figure 2-5.** Host Computer Connected to One FP-1000 and Two FP-1001 Network Modules

## **Connecting the FP-1001 to the Network**

This section describes the network configurations possible with the FP-1001 FieldPoint network module. The connector pinouts are described in the *RS-485 Interface Specifications* section later in this chapter.

One option for connecting the FP-1001 is to connect it to the RS-485 repeater port of an FP-1000 as shown in Figure 2-5. An alternative method is to connect the FP-1001 directly to your host computer, if your host computer provides an RS-485 interface (contact National Instruments for information about available RS-485 hardware). You can connect up to 25 FP-1001 network modules to each RS-485 port on the host computer. This network configuration is shown in Figur[e 2-6.](#page-15-0)

<span id="page-15-1"></span><span id="page-15-0"></span>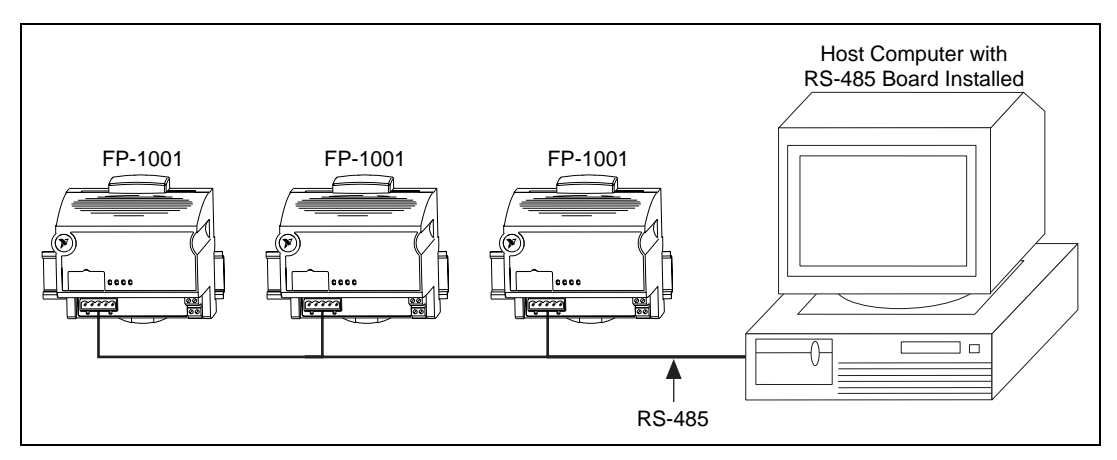

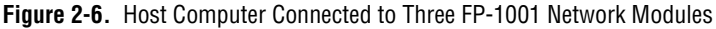

The multidrop topology used in the networking configurations provides protection against power failures at individual FieldPoint banks. It eliminates the possibility that a power failure at one FP-1001 bank might affect the communication between other banks in your network. Because the FP-1000 provides an RS-485 repeater, a power failure at that bank will affect communications.

## **Connecting to the Serial Ports**

The following sections give information about the RS-232 and RS-485 ports on the network modules, and how to connect to them.

The RS-232 port on the FP-1000 network module is a full-duplex interface. The RS-485 port on the FP-1000 and FP-1001 network modules are optically isolated, full-duplex interfaces.

**Caution:** *The RS-485 interface on both the FP-1000 and the FP-1001 modules is isolated from the rest of the FieldPoint system, including the power supply, backplane, and the RS-232 interface on the FP-1000. It is isolated with a galvanic and optical isolation barrier, which has been designed and tested to withstand fault voltages of up to 2500 Vrms. However, the safety rating of this barrier is only for working voltages of up to 250 Vrms. Do not use the isolation barrier of the RS-485 interface as a way to protect human contact from common mode voltages of more than 250 Vrms. Also note that while the RS-232 interface on the FP-1000 is isolated from the RS-485 interface, it is NOT isolated from the power supply inputs (the V and C terminals).*

 $\ddot{\mathbf{I}}$ 

<span id="page-16-1"></span><span id="page-16-0"></span>Both serial interfaces are self-configured to use the following parameters:

1 Start Bit, 8 Data Bits, 1 Stop Bit, No Parity

The supported baud rates are 300, 1200, 2400, 9600, 19200, 38400, 57600, and 115200. Refer to the *[Configuring the Network Module](#page-19-0)* section for information about setting the baud rate for your modules.

Host computer RS-232 ports and RS-485 interface boards provide FIFO buffers for transmit and receive that help to decrease the overhead on host computers. National Instruments recommends that you enable these FIFO buffers in your host computer or RS-485 interface board for best performance.

#### **RS-232 Interface Specifications**

RS-232 specifies a maximum cabling distance of 50 ft, but improvements in line drivers and cabling technology often allow you to design your network beyond the recommendations of the specification.

The RS-232 connector is 9-pin female Dsub connector whose pinout is shown in Figure 2-7.

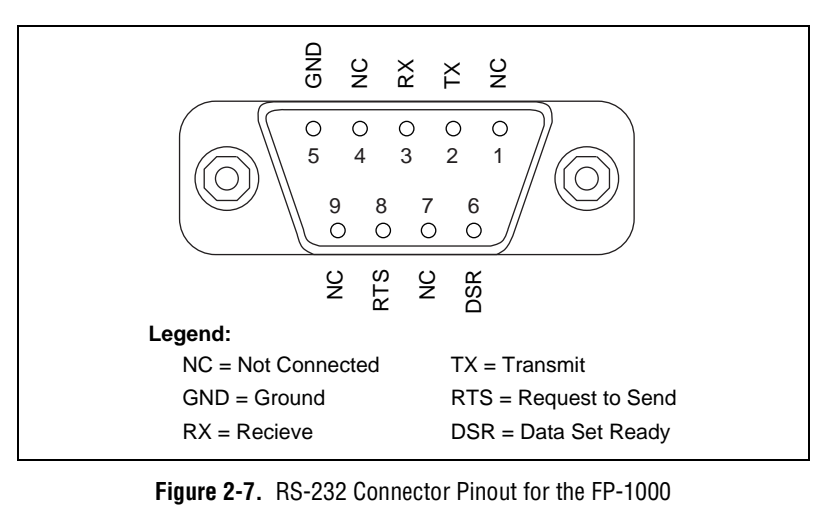

The FP-1000 does not use RS-232 hardware handshaking, but it still asserts the RTS and DSR signals for host computers or software that may require these signals. A host computer that does not use these signals does not need to connect to them.

#### <span id="page-17-1"></span><span id="page-17-0"></span>**RS-485 Interface Specifications**

RS-485 specifies a maximum cabling distance of 4000 ft, but improvements in line drivers and cabling technology often allow you to design your network beyond the recommendations of the specification. If even longer distances are desirable, you can use RS-485 repeaters.

An RS-485 stub is created when you tap the RS-485 backbone to form a T-junction. RS-485 stubs must be less than 3 in. long. However, you can create longer stubs by using an RS-485 repeater to start the stub, ensuring that the repeater is close to the junction.

The RS-485 connector is a 5-pin Combicon connector whose pinout is shown in Figure 2-8.

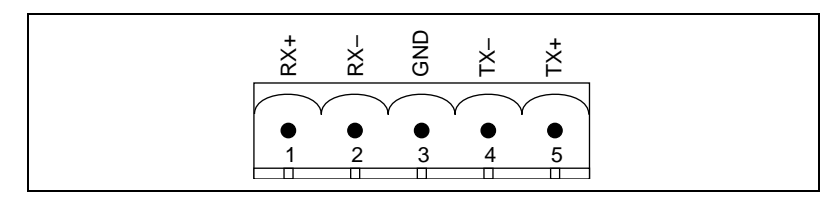

**Figure 2-8.** RS-485 Connector Pinout for the FP-1000 and FP-1001

#### **RS-485 Network Termination and Biasing**

An RS-485 network must be terminated at each end of the network, but not anywhere else. At each end bank, termination resistors should be installed between the RX pair and between the TX pair. These network terminating resistors are nominally 120  $\Omega$  and are provided in your kit. To install them, twist the resistor leads with the RS-485 signal wires and then insert them into the RS-485 Combicon adapter as shown in Figure 2-8. RS-485 Connector Pinout for the FP-1000 and FP-1001<br>Figure 2-8. RS-485 Connector Pinout for the FP-1000 and FP-1001<br>Figure 2-8. RS-485 Connector Pinout for the FP-1000 and FP-1001<br>Figure 2-8. RS-485 Connector

<span id="page-18-1"></span><span id="page-18-0"></span>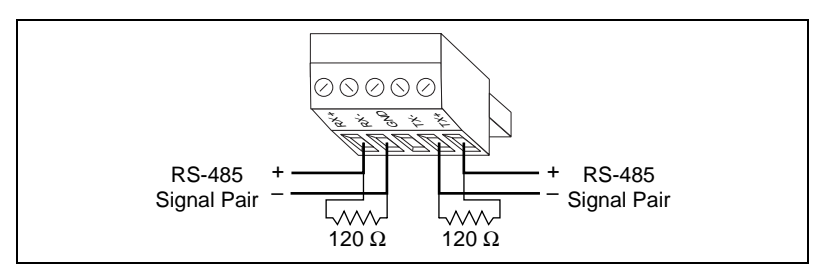

**Figure 2-9.** Terminating RS-485 Using the Combicon Adapter

An RS-485 network also needs biasing resistors to protect the devices on the network against noise during intervals when no RS-485 drivers are transmitting on the network. The host computer's RS-485 interface normally has provision for such biasing resistors. When you are using FP-1001 network modules directly connected to a host computer's RS-485 interface, you should use the biasing feature of the host computer's RS-485 interface for better reliability and noise immunity. The RS-485 repeater interface on the FP-1000 already has biasing resistors, so you do not need to do anything when connecting one or more FP-1001 modules to the FP-1000.

Figures 2-10 and [2-11](#page-19-0) show typical RS-232 and RS-485 signal connections and termination for a FieldPoint network. Figure 2-10 is a more detailed depiction of Figur[e 2-5,](#page-14-0) and Figure [2-11](#page-19-0) is a more detailed depiction of Figur[e 2-6.](#page-15-0)

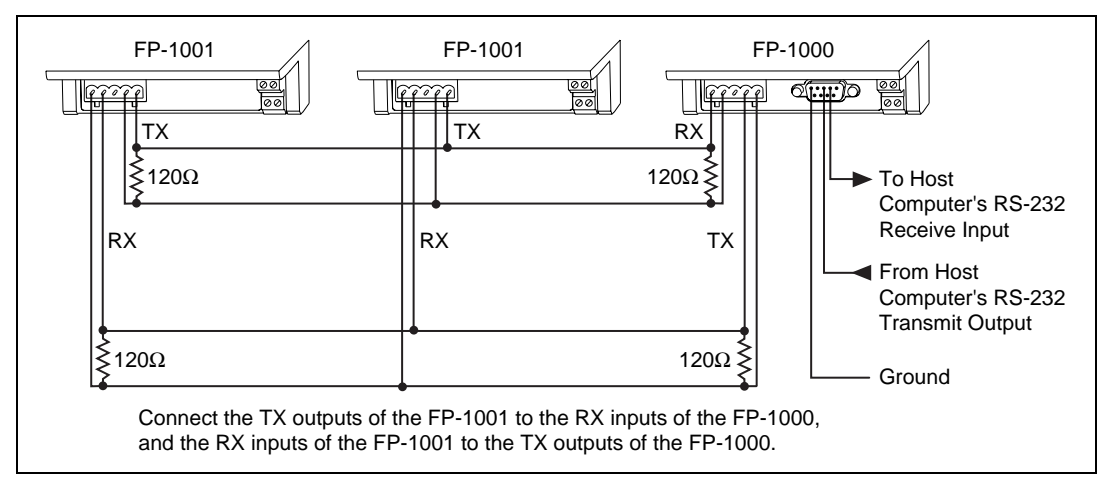

**Figure 2-10.** Typical Signal Connections for Host Computer Connected to One FP-1000 and Multiple FP-1001 Network Modules

<span id="page-19-1"></span><span id="page-19-0"></span>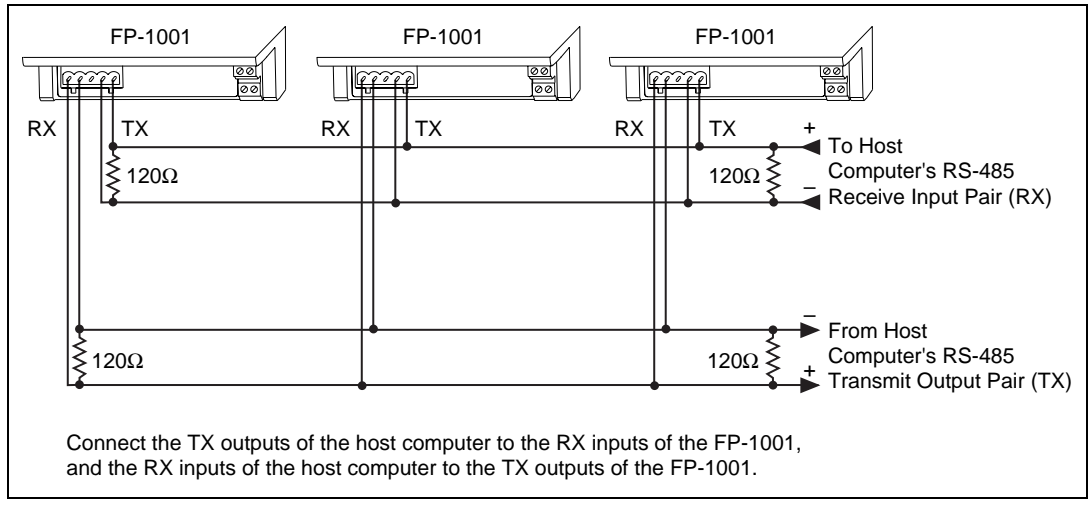

**Figure 2-11.** Typical Signal Connections for Host Computer Connected to Multiple FP-1001 Network Modules

## **Configuring the Network Module**

Figure 2-12 shows the 8-position switch on the FP-1000 and FP-1001 FieldPoint network modules. Switches 1-5 set the network address, and switches 6-8 set the baud rate.

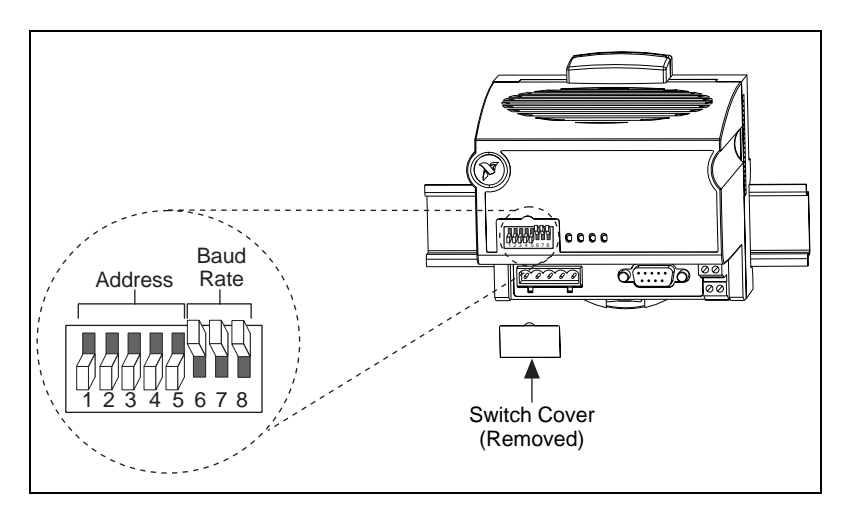

**Figure 2-12.** Address and Baud Rate Switch

<span id="page-20-0"></span>Follow these steps to set the address and baud rate for your network module.

- 1. Choose and set a network address. Refer to the following section, *Setting the Network Address*, for more information.
- 2. Choose and set the baud rate. For more information, refer to the section, *Setting the Baud Rate*, later in this chapter.
- 3. Write your address and baud rate settings in the space provided on the network module label.
- 4. Apply (or cycle) power to the bank, to enable the network module for the new network address and baud rate.
- 5. Make the same address and baud rate changes in your FieldPoint software. Refer to the FieldPoint software online help for more information.

#### **Setting the Network Address**

Switches 1-5 set the network module address. The addresses of the terminal bases in a FieldPoint bank are automatically configured by the network module to be sequentially higher than the network module's address. For example, if the network module is set to address 20, the I/O module in the terminal base adjacent to the network module is at address 21, the next I/O module is at address 22, and so on. A terminal base is assigned an address whether an I/O module is inserted on it or not.

**Note:** *If you are connecting more than one network module to the same host*   $\mathbb{F}$ *computer port, ensure that each network module has a unique address.*

> Table [2-1](#page-21-1) shows the possible switch positions and the corresponding address of the FieldPoint network module.

<span id="page-21-1"></span><span id="page-21-0"></span>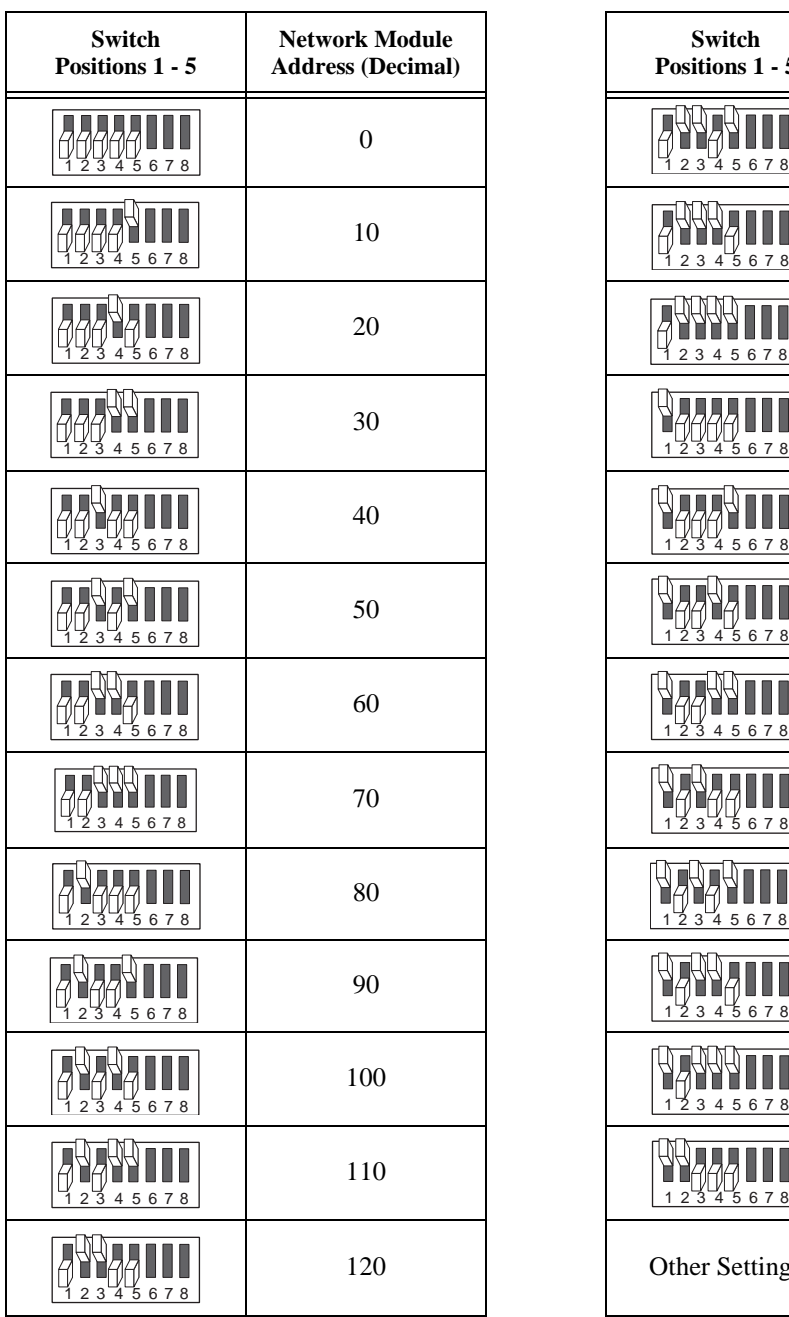

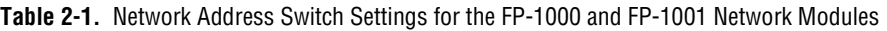

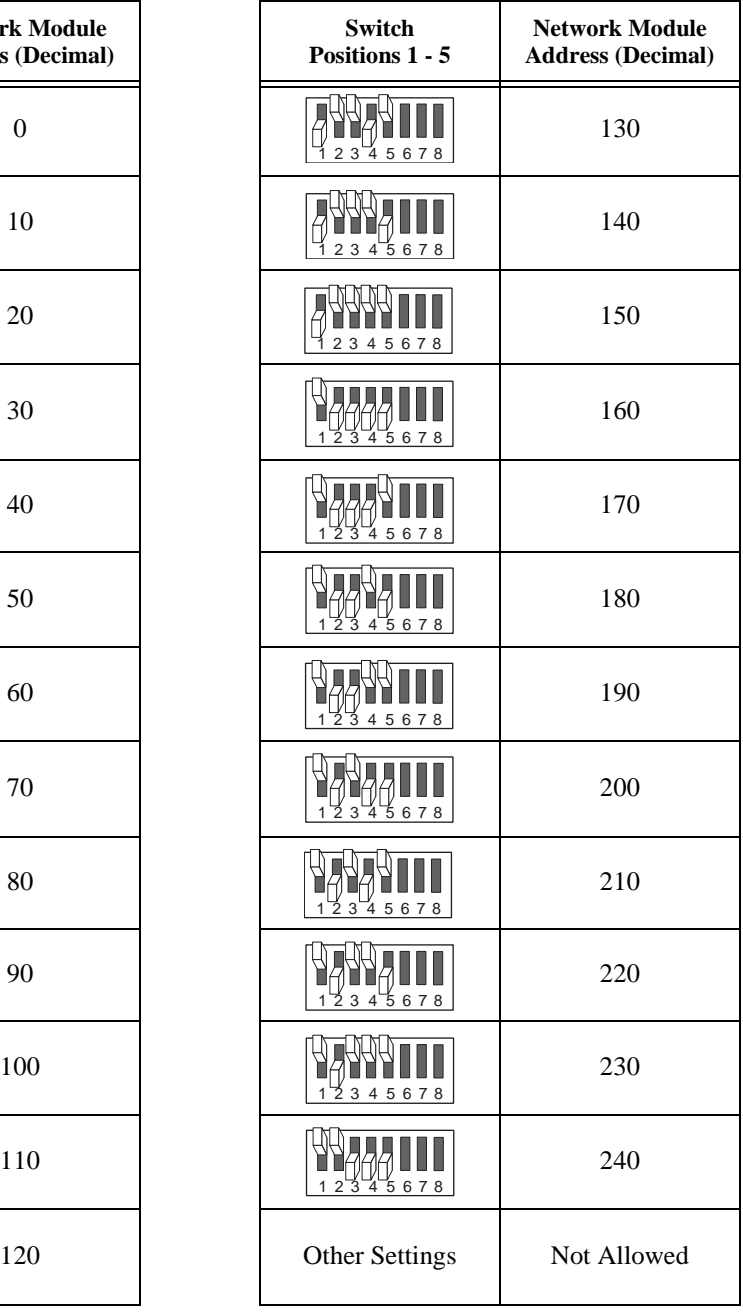

#### <span id="page-22-1"></span><span id="page-22-0"></span>**Setting the Baud Rate**

Switches 6-8 set the network module baud rate. Table 2-2 shows the switch positions and the corresponding network baud rates of the network module.

**Note:** *If you are connecting more than one network module to the same host*  ℾ℈ *computer port, ensure that every network module's baud rate setting is identical.*

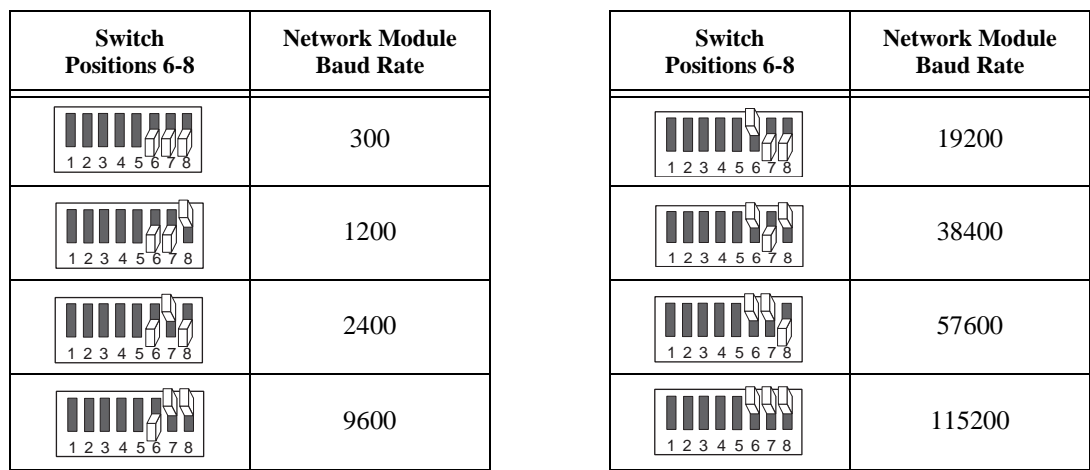

**Table 2-2.** Baud Rate Switch Settings for the FP-1000 and FP-1001 Network Modules

## **Connecting Power to the FP-1000 or FP-1001**

An 11-30 VDC power supply is required by each FieldPoint network module. The network module filters and regulates this supplied power and provides power for all the I/O modules in the bank. Therefore you need not provide power separately to each FieldPoint I/O module in the bank.

The power connector is a 4-pin screw terminal connector whose pinout is shown in Figure [2-13.](#page-23-0)

<span id="page-23-1"></span><span id="page-23-0"></span>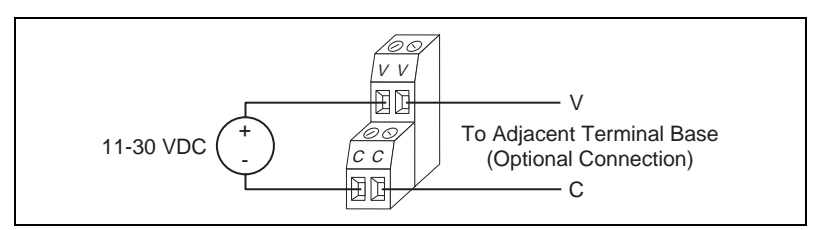

**Figure 2-13.** FP-1000 and FP-1001 Power Connector Pinout

The two terminals labeled V are internally connected on the network module, as are the two terminals labeled C. Power must be applied to one V and C pair for operation of the FieldPoint bank. If you want to power your field I/O devices from the same power supply, the second V and C pair provides a convenient means of connecting power to the V and C terminals of a terminal base. Figure 2-13 shows this optional connection.

If your field I/O devices need to be powered separately, you can use the terminals provided on each terminal base for such power supply connections. Refer to the documentation that came with your terminal base and I/O module for more information on powering your field I/O devices.

## **Calculating Power for a FieldPoint Bank**

The power requirements for a FieldPoint bank that uses an FP-1000 or FP-1001 network module are calculated as follows:

*Power* = 1 watt + 1.15  $* \Sigma (I/O \text{ Module Consumption})$ 

The operating instructions for each FieldPoint I/O module contain power consumption information.

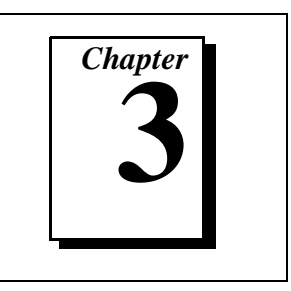

<span id="page-24-0"></span>This chapter describes the feature set for the FP-1000 and FP-1001 network modules.

Both the FP-1000 and FP-1001 have an identical feature set, so this chapter uses the term *network module* to refer to either one. Any specific differences are noted.

## **High-Speed Local Bus**

The network modules provide a high-speed local bus for communication to the I/O modules in the bank. The high-speed local bus has low overhead that enables fast response to commands from the host computer.

## **Network Watchdog Timer**

The network module can detect unexpected periods of network inactivity and respond to it in a user-defined way. The network watchdog timer feature enables you to guard your system against failures in the network connection, cables, or host computer, and to put the channel outputs in a user-defined state (the watchdog state) if such failures do occur.

You can set the watchdog output values to be different from the power-up output values. Some system applications do not differentiate between power-up output values and watchdog output values, while other applications treat the two conditions differently. The network module supports both types of applications.

By default, the watchdog timer for the bank is disabled on power up. To use the watchdog timer, set up the following parameters. You can use either the FieldPoint Explorer software or the FieldPoint command set.

- Watchdog data value for each channel.
- Watchdog data enable/disable status for each channel.
- Watchdog enabled/disabled status for each I/O module.
- Watchdog timeout value for the bank.

<span id="page-25-0"></span>ℾె

**Note:** *Each bank has only one watchdog timeout value that is common for all the modules in that bank. In addition, the current watchdog timeout value is not stored when you store the SnapShot.*

## **SnapShot Feature**

Many applications require that, upon startup, the system's I/O power up with user-specified configuration and output levels rather than factory default settings. The SnapShot feature provides you with a single-step method to store the current state of your FieldPoint bank for use as the power-up state of the bank.

If you subsequently enable the SnapShot feature, you can ensure that your system will power up with the configuration and output levels that you specified when storing the SnapShot.

Prior to storing the SnapShot, you should bring all the channels to the desired power-up settings. You can use either the FieldPoint Server software or the FieldPoint command set to change the configuration of the FieldPoint bank, and then store the SnapShot. The SnapShot stores all the following information in a single step:

- Attribute and range settings of each channel.
- Output values of each channel.
- Watchdog data values of each channel. See the *Network Watchdog Timer* section in this chapter for more information.
- Watchdog data enabled (or disabled) status for each channel. See the *Network Watchdog Timer* section in this chapter for more information.
- Watchdog enabled (or disabled) status of each module. See the *Network Watchdog Timer* section in this chapter for more information.

After you store the SnapShot information, you can still choose whether the network module uses that stored information during future power-ups. Enable the SnapShot feature if you want the FieldPoint bank to power-up with the stored SnapShot information.

<span id="page-26-0"></span>If you have enabled the SnapShot feature, the network module restores the stored settings to all I/O modules and channels in the bank every time you power up, until you disable the SnapShot feature. If the SnapShot feature is disabled, the FieldPoint bank will power up with factory-default settings.

At some time you might want to change the stored SnapShot information. To make incremental changes in the stored SnapShot information, you can use the features described in the next section, *Programmable Power-Up State*.

- **Note:** *The current watchdog timeout value for the FieldPoint bank is not saved*   $\mathbb{T}$ *when you store the SnapShot.*
- **Note:** *The SnapShot feature inherently requires that the entire FieldPoint bank be at your desired power-up state, since when you store the SnapShot information, the current settings of the entire bank are stored for use at future power-ups.*

## **Programmable Power-Up State**

The SnapShot feature described in the SnapShot section provides you with a single-step method to store the current state of the FieldPoint bank for use as the power-up state. The FieldPoint network module provides an alternative method to define power-up states that allows you to store the SnapShot information with more flexibility, as described in this section.

The Programmable Power-Up State feature enables you to define the power-up configuration on a module-by-module basis. In addition, you do not need to actually set any of the channels to the desired power-up state. You can therefore define the power-up states regardless of the current settings of any channel of a module.

Optionally, you can utilize the Programmable Power-Up State feature to incrementally modify previously stored SnapShot information.

If you subsequently enable the SnapShot feature, you can ensure that your system will power up with the configuration and output levels that you specified when storing the Programmable Power-Up States.

You can utilize the Programmable Power-Up State feature to individually store the following information. You can use either the FieldPoint Explorer software or the FieldPoint command set.

- <span id="page-27-0"></span>• Attribute and range settings of each channel.
- Output values of each channel.
- Watchdog data value of each channel. See the *Network Watchdog Timer* section in this chapter for more information.
- Watchdog data enabled (or disabled) status for each channel. See the *Network Watchdog Timer* section in this chapter for more information.
- Watchdog timer enabled (or disabled) status of each module. See the *Network Watchdog Timer* section in this chapter for more information.
- Power-up watchdog timeout value for the FieldPoint bank.
- The turn-around delay for each module.
- The hot-swap reporting mode for the FieldPoint stack. See the HotPnP section for more information on the hot-swap reporting mode.

If you have enabled the SnapShot feature, the network module restores your desired settings to all I/O modules and channels in the bank every time you power up, until you disable the SnapShot feature.

## **HotPnP (Hot Plug and Play)**

The HotPnP feature simplifies system installation, configuration, and maintenance. With the HotPnP feature, you can remove or insert I/O modules into the FieldPoint terminal bases while power is on, even if the system is already engaged in network activity. You do not need to power down the entire system or even a bank to insert, remove, or replace I/O modules. In addition, you do not need to change the operation of the host computer or software to use the HotPnP feature.

When you insert an I/O module with the power on, it is automatically recognized, configured, and made available on the network. The following sections describe how the HotPnP feature works under different conditions.

LŁ

**Note:** *An I/O module can be hot-inserted only if an empty terminal base is already available in the bank. You should not add or remove terminal bases while power is applied to the bank.*

#### <span id="page-28-0"></span>**HotPnP During Power-Up**

Upon power-up, the network module automatically uploads an electronic data sheet (EDS) from each I/O module in its bank. The network module then configures each I/O module in the bank to factory default settings in the module's EDS, or stored SnapShot settings if the SnapShot feature is enabled.

#### **HotPnP During Operation**

You may need to insert or replace one or more I/O modules in a bank while your system is operational (power is on and the network may or may not be active).

## **Inserting New I/O Modules**

When a new I/O module is inserted, the network module automatically uploads the EDS and configures the I/O module to factory default settings in the module's EDS, or to stored SnapShot settings if the SnapShot feature is enabled. This configuration is accomplished without any intervention from the host computer or software.

While one or more new I/O modules in a bank are being serviced by the HotPnP feature, the other I/O modules in the bank remain fully operational and accessible on the network without any interruptions. As soon as the network module configures the new I/O module via the HotPnP service, that I/O module becomes automatically accessible on the network.

## **Replacing I/O Modules**

When an I/O module is removed, the network module does not undertake any special course of action for the bank. The host computer (or the software executing on it) may be unaware that the I/O module is missing, and may continue to send commands to the missing I/O module. Each command returns an error response, but the network module remembers the commands sent to the missing I/O module.

When a new I/O module is connected in place of the one that was removed, the network module first verifies that the replacement I/O module is compatible with the one that was removed. If the I/O module is the same as, or is compatible with, the one removed, the network module configures the replacement I/O module with its predecessor's configuration and output value settings. It also applies the effects of any commands sent by the host computer while the I/O module was missing. <span id="page-29-0"></span>If the replacement module is incompatible with the one that was removed, the network module looks at the information stored in the SnapShot. If the SnapShot is enabled and the replacement module is compatible with the information in the SnapShot, the network module configures the replacement module with the SnapShot configuration. Otherwise, the network module configures the replacement module to factory default settings.

Table 3-1 shows how modules are configured after HotPnP replacement.

| <b>SnapShot</b><br><b>Feature</b> | <b>Replacement Module</b>                                                                              | <b>Replacement Module</b><br><b>Configuration After</b><br>HotPnP |
|-----------------------------------|----------------------------------------------------------------------------------------------------|-------------------------------------------------------------------|
| Enabled/<br>Disabled              | Compatible with the<br>removed module                                                                  | Same as the configuration<br>of the removed module                |
| Disabled                          | Incompatible with the<br>removed module                                                                | Factory default<br>configuration of<br>replacement module         |
| Enabled                           | Incompatible with the<br>removed module but<br>compatible with the<br>SnapShot information             | Same as the configuration<br>stored in the SnapShot               |
| Enabled/<br>Disabled              | Incompatible with the<br>removed module and<br>incompatible with the<br>stored SnapShot<br>information | Factory default<br>configuration of<br>replacement module         |

**Table 3-1.** Module Configuration Results After HotPnP Replacement

While one or more replacement I/O modules in the bank are being serviced by the HotPnP feature, the other I/O modules in the bank remain fully operational and accessible on the network without any interruptions. As soon as the network module configures a replacement I/O module via the HotPnP service, that I/O module becomes automatically accessible on the network.

## <span id="page-30-1"></span><span id="page-30-0"></span>**Power-On Self Test (POST)**

The power-on self test (POST) is a test suite that the network module performs at power up to verify its own operational status. The test is non-invasive and therefore does not affect the operation of the network, nor does it affect any of your field wiring connected to the terminal bases in the bank.

If the self-test suite fails, the network module does not participate in the network communication traffic, thereby eliminating potential conflicts with the other banks in your network.

The network module indicates POST failure via the **STATUS** LED. Refer to the next section, *LED Indicators*, for more information.

## **LED Indicators**

The network module has four LED indicators: **POWER**, **NETWORK**, **ACCESS**, and **STATUS**. Figures 3-1 shows the LEDs on the network modules.

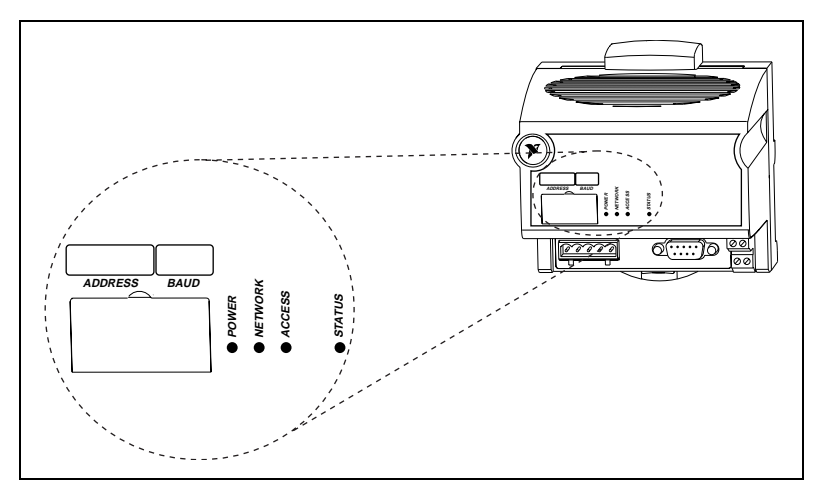

**Figure 3-1.** LEDs on the FP-1000 and FP-1001

The green **POWER** LED is lit while the network module is powered up. This LED indicates that the power supply connected to the network module is acceptable, and that the network module is supplying power to the I/O modules.

<span id="page-31-0"></span>The yellow **NETWORK** LED is lit during transmissions from the host computer on the network. This LED indicates that the network module is receiving from the network, and that the communication wires to it are not broken. The **NETWORK** LED gets brighter as activity on the network increases.

The yellow **ACCESS** LED flashes when the network module or any of the I/O modules in its bank respond to the host computer. This LED indicates that a module in the bank was addressed by a correctly formatted command, and that the module is responding to that command (either with a success or error response).

The red **STATUS** LED is lit when the network module detects a failure. If **STATUS** is not lit, the network module has not detected a failure. The network module indicates specific error conditions by flashing **STATUS** a specific number of times. Table 3-2 describes the **STATUS** LED flashing sequences and the corresponding error condition.

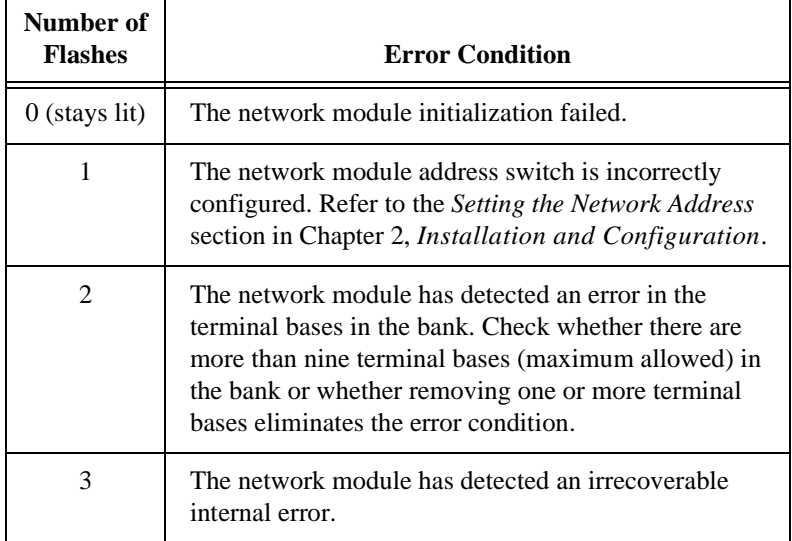

**Table 3-2.** STATUS LED Flashes and Corresponding Error Conditions

# <span id="page-32-0"></span>**4 Using the FieldPoint Software**

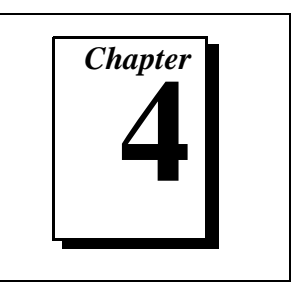

This chapter describes how to use the FieldPoint hardware with various servers and software packages.

## **FieldPoint Software Overview**

Your FieldPoint software consists of three parts: the FieldPoint Explorer, the FieldPoint Server, and a FieldPoint driver for Lookout. The FieldPoint Explorer and the FieldPoint Server are both 32-bit applications that run on Windows 95 or Windows NT.

- The FieldPoint Explorer is a configuration utility for FieldPoint modules. The FieldPoint Explorer configures the FieldPoint hardware; the FieldPoint server, which is used with BridgeVIEW, LabVIEW, LabWindows®/CVI, and OPC (OLE for Process Control) client software; and the FieldPoint driver for the Lookout software package.
- The FieldPoint Server manages the communications between the host computer and the FieldPoint hardware. The FieldPoint Server is an interface to the BridgeVIEW, LabVIEW, and LabWindows/CVI software packages from National Instruments. In addition, it provides an OPC interface for other software packages that have OPC client capability.
- The FieldPoint driver for Lookout manages the communications between a host computer running Lookout and the FieldPoint hardware.

You can also choose to communicate with the FieldPoint system using an Optomux compatible server, or by using the FieldPoint command set. If you use either of these methods, refer the *FieldPoint FP-1000 and FP-1001 Programmer Reference Manual*. You may, however, still use the FieldPoint Explorer to configure the FieldPoint devices before running your software.

## <span id="page-33-0"></span>**Using the FieldPoint Explorer**

You can use the FieldPoint Explorer to accomplish the following tasks:

- Configure the characteristics and hardware of a FieldPoint device network
- Configure the tag name space and I/O items of the FieldPoint Server
- Write and read I/O values to and from the FieldPoint hardware

After configuring the FieldPoint system with FieldPoint Explorer, you can save the configuration in an Industrial Automation Kernel (IAK) file (.iak file). This file contains the configuration information necessary for the FieldPoint Server.

The FieldPoint Explorer includes online help. To get started, run the FieldPoint Explorer program and select **FieldPoint** from the **Help** menu.

## **Using the FieldPoint Server with BridgeVIEW**

To use the FieldPoint Server with BridgeVIEW, you must export the configuration information saved by the FieldPoint Explorer in an .iak file to the BridgeVIEW server configuration data store, the Common Configuration Database (CCDB). After you have configured and tested your FieldPoint network from FieldPoint Explorer, select **Export to Active CCDB** from the **File** menu option to export the current IAK configuration to BridgeVIEW.

Once the IAK configuration information is exported to BridgeVIEW, you can automatically generate BridgeVIEW tags from your FieldPoint items by launching the BridgeVIEW Tag Configuration Editor and clicking on the **Tag Wizard** button.

Refer to the BridgeVIEW user manual for more information about BridgeVIEW server configuration, the tag configuration editor, the tag wizard, and the active CCDB files.

**Note:** *If you edit, rename, or move your* .iak *configuration file after you export*  エラ *it to the BridgeVIEW active CCDB, you must export the* .iak *configuration file again. Also, if you select another CCDB file as the active CCDB, you must export the* .iak *configuration file again, to the newly selected active CCDB file.*

## <span id="page-34-0"></span>**Using the FieldPoint Server with LabVIEW**

To use the FieldPoint server from LabVIEW, first configure and test your FieldPoint device network from FieldPoint Explorer. After you are satisfied with the configuration, save your .iak configuration file. You can then access named FieldPoint item values using the LabVIEW FieldPoint Server Interface.

The LabVIEW FieldPoint Server Interface consists of seven VIs that are used as an interface to the FieldPoint Server, as well as example VIs that demonstrate the use of this interface.

- The **FP Open.vi** and the **FP Close.vi** are used to open and close a communications session to the FieldPoint server, using the configuration information stored in an IAK file.
- The **FP Create Tag.vi** is used to establish a communications session with an I/O point defined in the IAK file.
- After establishing this session, use the **FP Read.vi**, **FP Write.vi**, or **FP Advise.vi** to communicate with the device.
- The **FP Get Configuration Info.vi** is used to read the names of communication resources, devices, and I/O items defined in the IAK file.

During the FieldPoint Server installation, these VIs are installed and made available in the LabVIEW function palette. For more information on how to use these functions or the example VIs, refer to the file Fplvreadme.wri that is installed with the FieldPoint Server, or refer to the FieldPoint Server online help.

## **Using the FieldPoint Server with LabWindows/CVI**

The LabWindows/CVI interface to the FieldPoint Server is an instrument driver that has C functions similar to the VIs in the LabVIEW FieldPoint Server interface. This instrument driver is installed with the FieldPoint Server if LabWindows/CVI was already installed on the computer.

After opening a session to the FieldPoint network using the configuration information in an IAK file, you may either read or write data using blocking calls or using callbacks. The function panels for each of these C routines includes information on how to use the functions.

## <span id="page-35-0"></span>**Using the FieldPoint Lookout Driver**

The FieldPoint Lookout driver uses the configuration information in the IAK file created by the FieldPoint Explorer for its own configuration. The tag names used with the FieldPoint Lookout driver are the same as the names assigned using FieldPoint Explorer. There is a separate disk in your kit that contains the FieldPoint Lookout driver. This disk also contains documentation for this driver in the lkreadme.wri file.

## **Using FieldPoint with Optomux Servers**

The protocol used by FieldPoint is compatible with the Optomux protocol, and you may use Optomux servers to communicate with the FieldPoint system. However, Optomux servers do not include provisions for setting all the configurable parameters of a FieldPoint system (such as input ranges and power up settings). Thus, you should use FieldPoint Explorer to set up (and optionally store using SnapShot) the configuration of the FieldPoint hardware before using an Optomux server.

Refer to the *FieldPoint FP-1000 and FP-1001 Programmer Reference Manual* for a description of which Optomux commands are supported, and how to scale the data returned when using this protocol.

# <span id="page-36-0"></span>**Specifications**

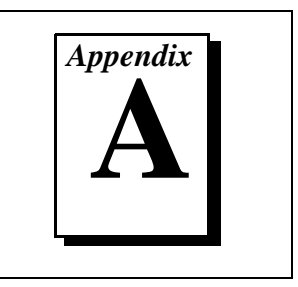

This appendix describes the specifications of the FP-1000 and FP-1001 network modules.

All FieldPoint network modules undergo extensive testing for operating under rugged environmental conditions that exist in industrial applications. FieldPoint network modules are designed and tested for immunity and susceptibility, as well as for emissions.

## **Network**

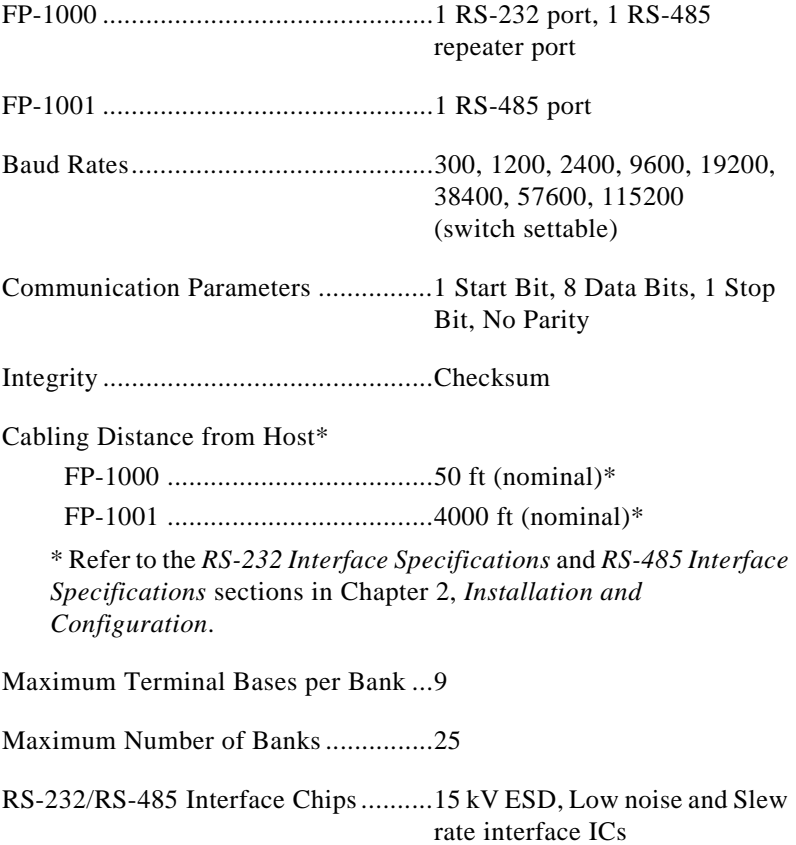

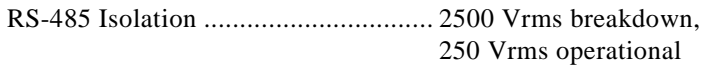

## **Environment**

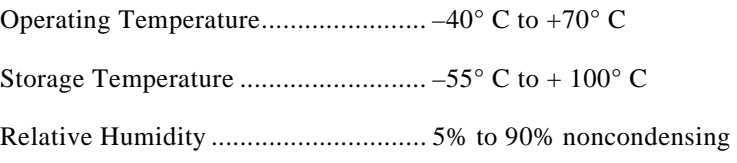

## **Compliance**

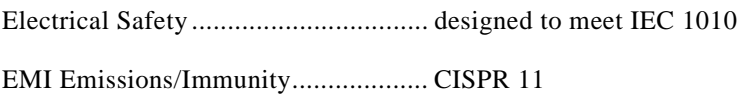

# <span id="page-38-0"></span>**Customer Communication**

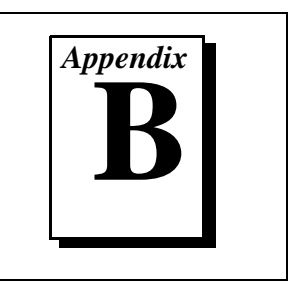

For your convenience, this appendix contains forms to help you gather the information necessary to help us solve your technical problems and a form you can use to comment on the product documentation. When you contact us, we need the information on the Technical Support Form and the configuration form, if your manual contains one, about your system configuration to answer your questions as quickly as possible.

National Instruments has technical assistance through electronic, fax, and telephone systems to quickly provide the information you need. Our electronic services include a bulletin board service, an FTP site, a fax-on-demand system, and e-mail support. If you have a hardware or software problem, first try the electronic support systems. If the information available on these systems does not answer your questions, we offer fax and telephone support through our technical support centers, which are staffed by applications engineers.

## **Electronic Services**

### **Bulletin Board Support**

National Instruments has BBS and FTP sites dedicated for 24-hour support with a collection of files and documents to answer most common customer questions. From these sites, you can also download the latest instrument drivers, updates, and example programs. For recorded instructions on how to use the bulletin board and FTP services and for BBS automated information, call (512) 795-6990. You can access these services at:

United States: (512) 794-5422 Up to 14,400 baud, 8 data bits, 1 stop bit, no parity United Kingdom: 01635 551422

Up to 9,600 baud, 8 data bits, 1 stop bit, no parity

France: 01 48 65 15 59 Up to 9,600 baud, 8 data bits, 1 stop bit, no parity

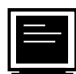

## **FTP Support**

To access our FTP site, log on to our Internet host, ftp.natinst.com, as anonymous and use your Internet address, such as joesmith@anywhere.com, as your password. The support files and documents are located in the /support directories.

## **Fax-on-Demand Support**

Fax-on-Demand is a 24-hour information retrieval system containing a library of documents on a wide range of technical information. You can access Fax-on-Demand from a touch-tone telephone at (512) 418-1111.

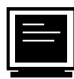

## **E-Mail Support (currently U.S. only)**

You can submit technical support questions to the applications engineering team through e-mail at the Internet address listed below. Remember to include your name, address, and phone number so we can contact you with solutions and suggestions.

support@natinst.com

## **Telephone and Fax Support**

National Instruments has branch offices all over the world. Use the list below to find the technical support number for your country. If there is no National Instruments office in your country, contact the source from which you purchased your software to obtain support.

**Telephone** 「一」 Australia 03 9879 5166 03 9879 6277 Austria 1920 19 0662 45 79 90 0 0662 45 79 90 19 Belgium 02 757 00 20 02 757 03 11 Canada (Ontario) 905 785 0085 905 785 0086 Canada (Quebec) 514 694 8521 514 694 4399 Denmark 45 76 26 00 45 76 26 02 Finland 09 725 725 11 09 725 725 55 France 01 48 14 24 24 01 48 14 24 14 Germany 089 741 31 30 089 714 60 35 Hong Kong 2645 3186 2686 8505 Israel 03 5734815 03 5734816 Italy 02 413091 02 41309215 Japan 03 5472 2970 03 5472 2977 Korea 02 596 7456 02 596 7455 Mexico 5 520 2635 5 520 3282 Netherlands 0348 433466 0348 130673 Norway 32 84 84 00 32 84 86 00 Singapore 2265886 2265887 Spain 91 640 0085 91 640 0533 Sweden 08 730 49 70 08 730 43 70 Switzerland 056 200 51 51 056 200 51 55 Taiwan 02 377 1200 02 737 4644 United Kingdom 01635 523545 01635 523154 United States 512 795 8248 512 794 5678

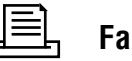

## **FieldPoint System Configuration Form**

Record the settings and revisions of your hardware and software on the line to the right of each item. Complete a new copy of this form each time you revise your software or hardware configuration, and use this form as a reference for your current configuration. Completing this form accurately also helps us to answer your questions more efficiently.

## **Host Computer**

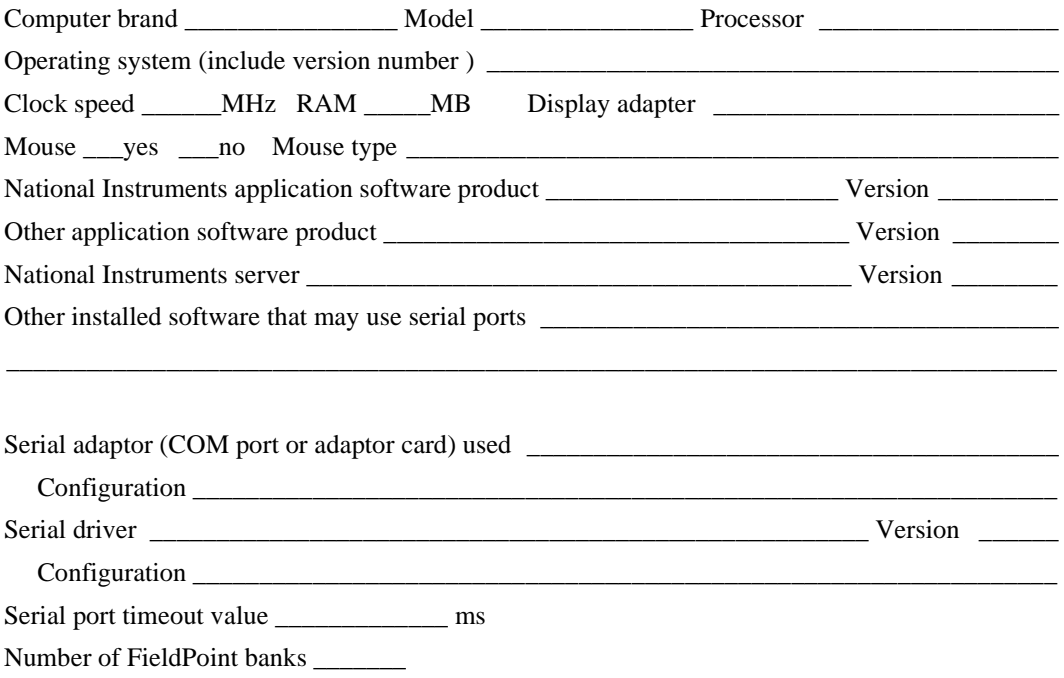

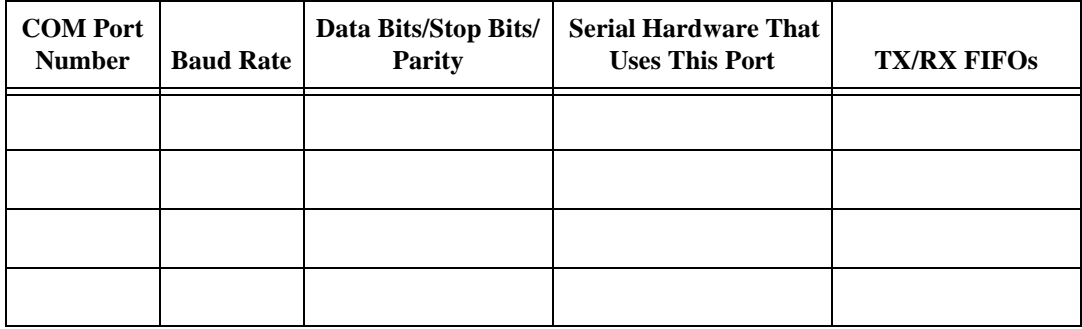

\_\_\_\_\_\_\_\_\_\_\_\_\_\_\_\_\_\_\_\_\_\_\_\_\_\_\_\_\_\_\_\_\_\_\_\_\_\_\_\_\_\_\_\_\_\_\_\_\_\_\_\_\_\_\_\_\_\_\_\_\_\_\_\_\_\_\_\_\_\_\_\_\_\_\_\_\_\_\_

### **FieldPoint Software**

List the applications and/or servers that you are using with the FieldPoint hardware \_\_\_\_\_\_\_\_\_\_\_\_

## **FieldPoint Banks**

Please use one page per FieldPoint bank.

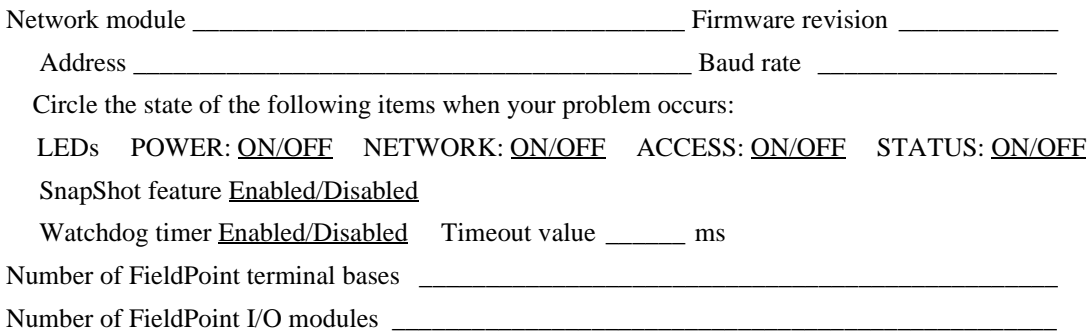

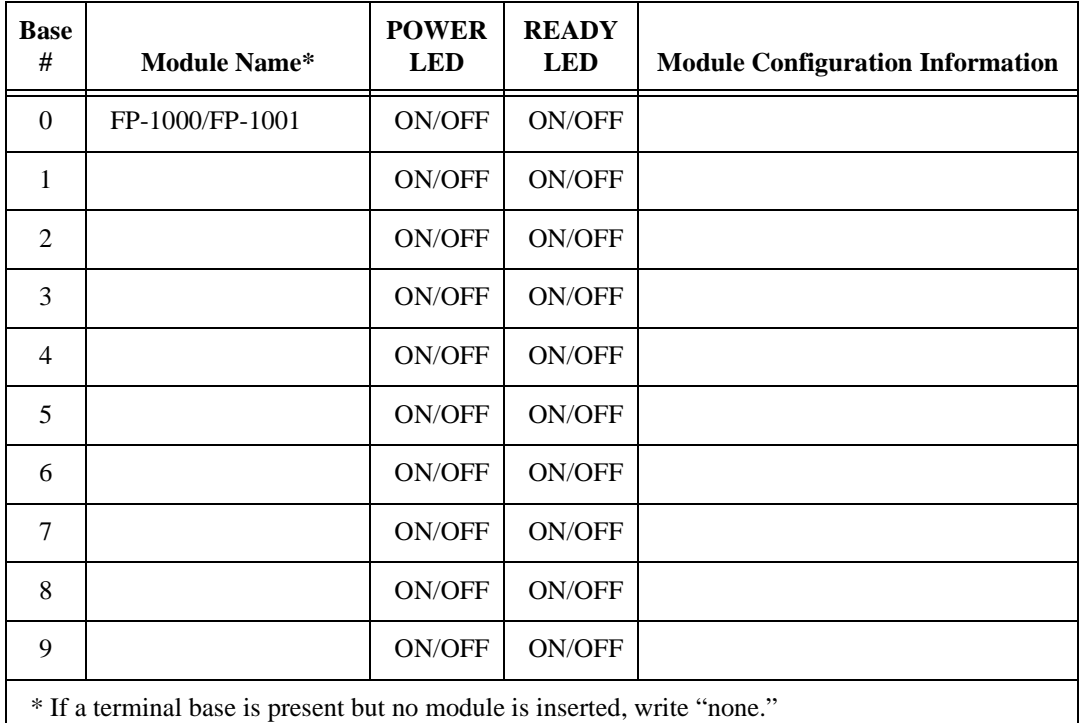

## **Technical Support Form**

Photocopy this form and update it each time you make changes to your software or hardware, and use the completed copy of this form as a reference for your current configuration. Completing this form accurately before contacting National Instruments for technical support helps our applications engineers answer your questions more efficiently.

If you are using any National Instruments hardware or software products related to this problem, include the configuration forms from their user manuals. Include additional pages if necessary.

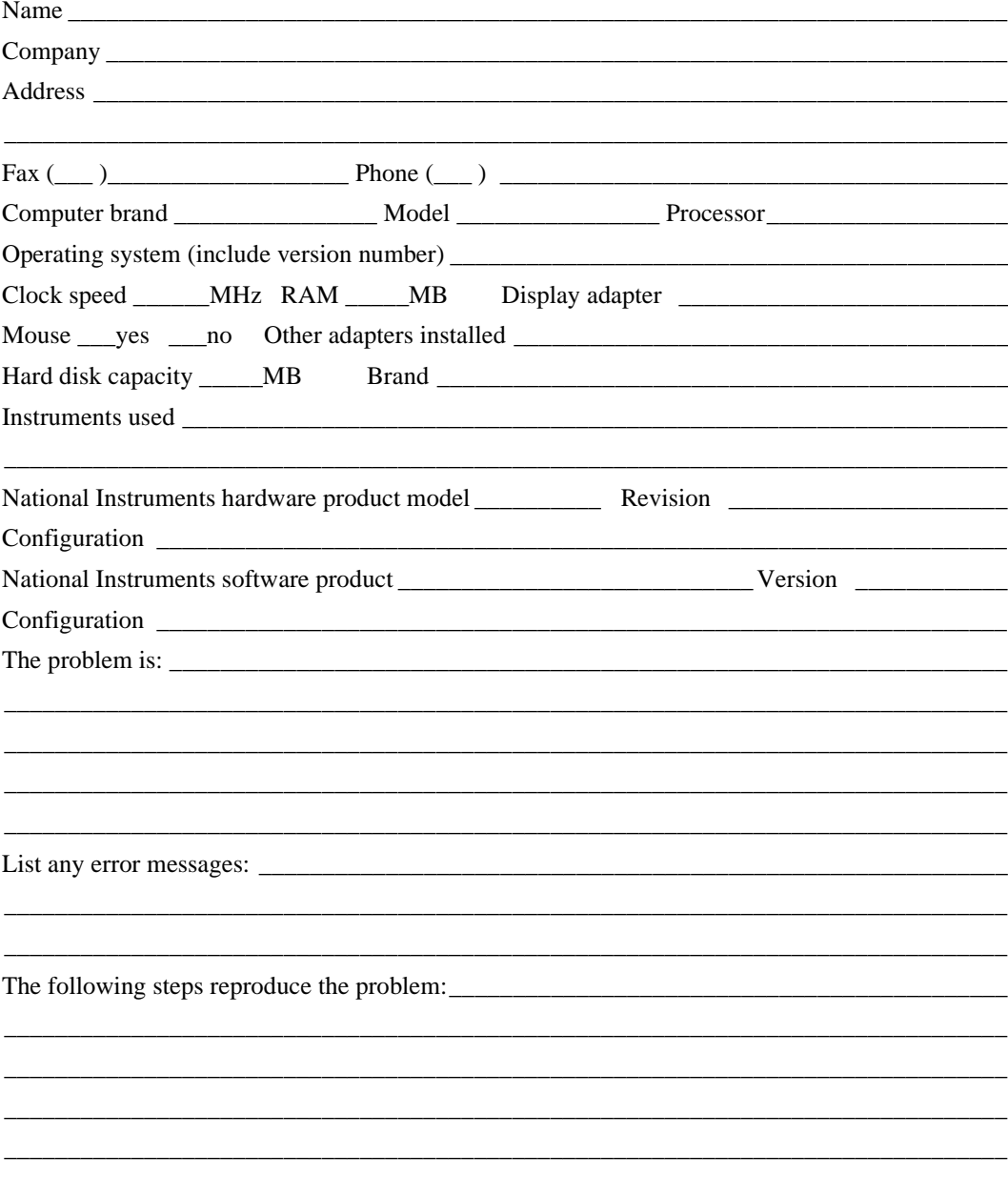

## **Documentation Comment Form**

National Instruments encourages you to comment on the documentation supplied with our products. This information helps us provide quality products to meet your needs.

Title: FieldPoint™ FP-1000 and FP-1001 RS-232/RS-485 Network Module User Manual

**Edition Date: July 1997** 

Part Number: 321631A-01

Please comment on the completeness, clarity, and organization of the manual.

If you find errors in the manual, please record the page numbers and describe the errors.

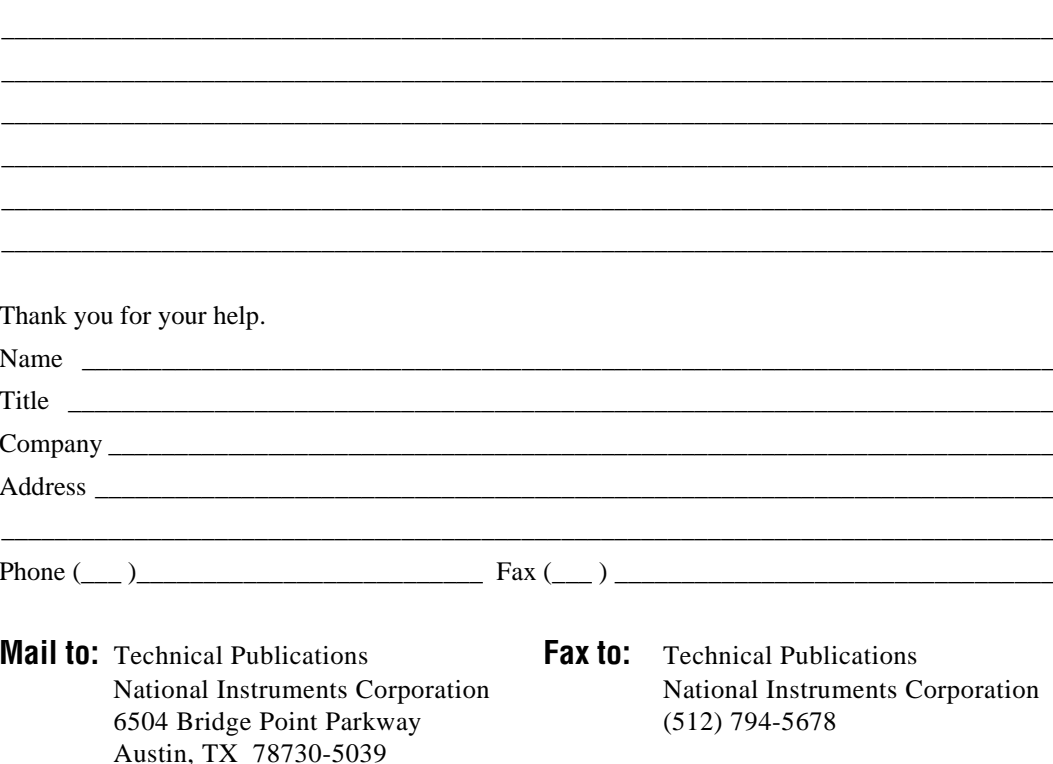

<span id="page-44-0"></span>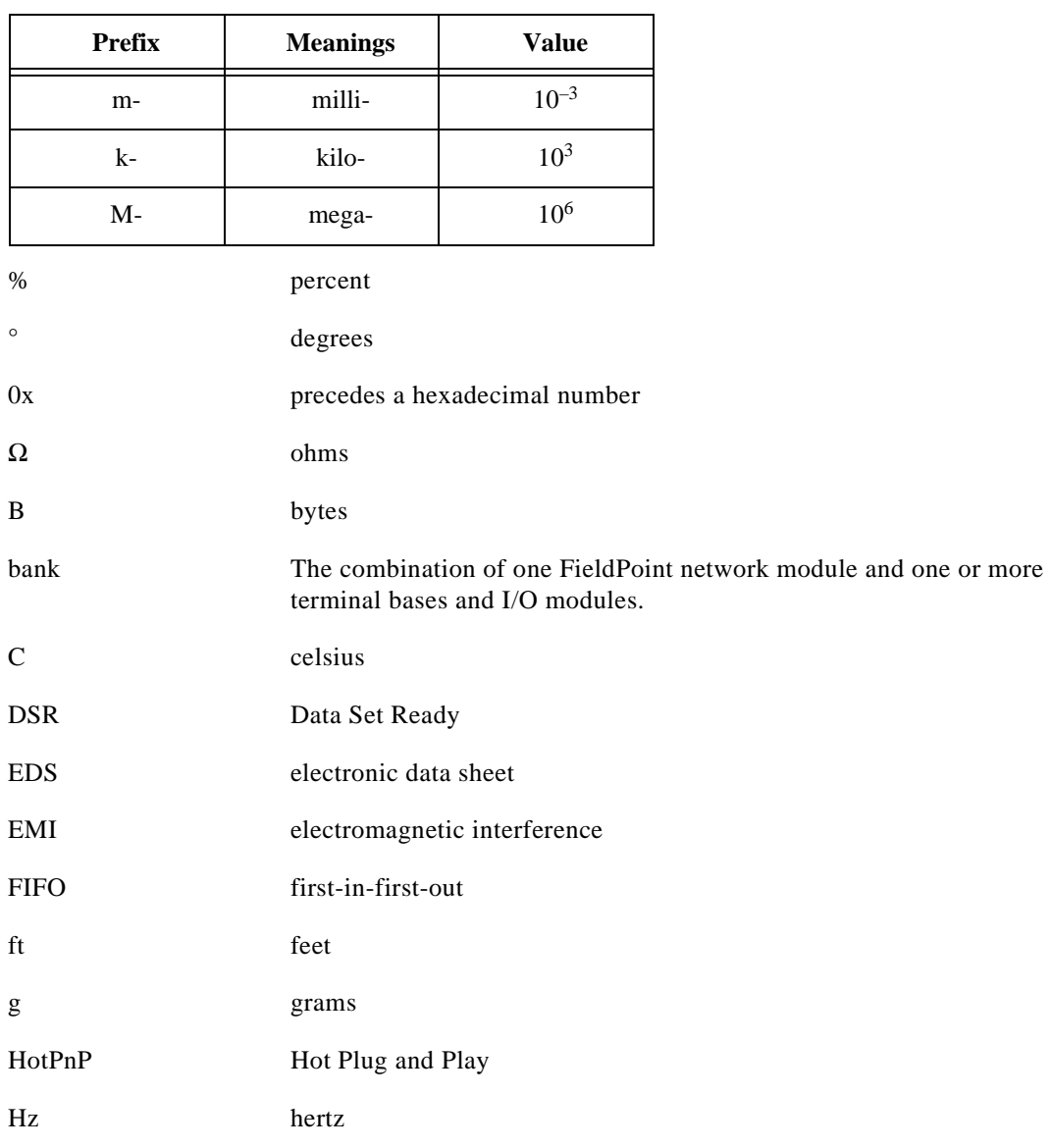

#### Glossary

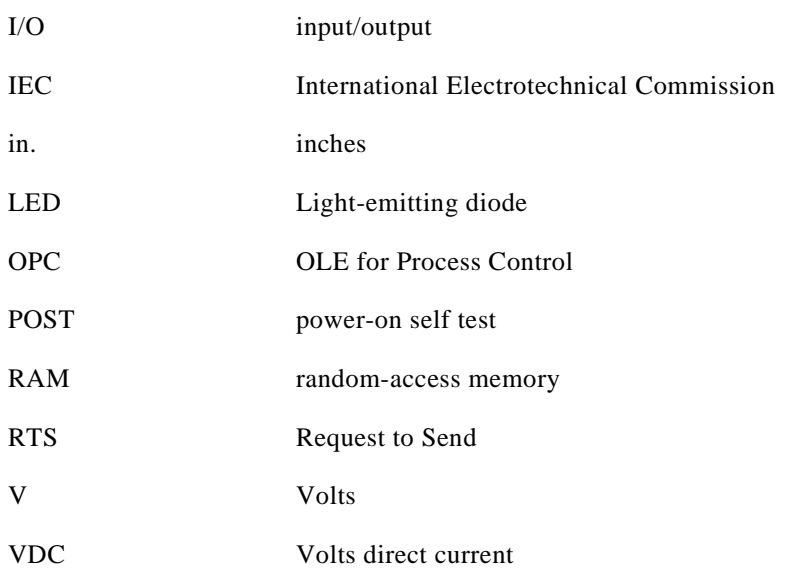

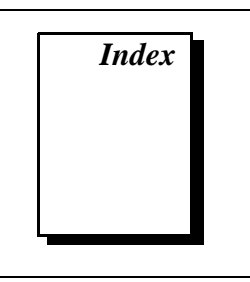

## <span id="page-46-0"></span>**A**

ACCESS LED, 3-7 addresses, setting address and baud rate, 2-9 to 2-10 network address, 2-10 to 2-11 unique address for each module (note), 2-10

#### **B**

banks. *See* FieldPoint banks. baud rate address and baud rate switch settings (figure), 2-9 baud rate switch settings (figure), 2-12 setting for network module, 2-9 to 2-10 biasing resistors for RS-485 port, 2-8 BridgeVIEW software, using with FieldPoint Server, 4-2 bulletin board support, B-1 bus, high-speed local, 3-1

#### **C**

configuration of network module, 2-9 to 2-12. *See also* installation. address and baud rate selection, 2-9 to 2-10 baud rate settings, 2-12 network address settings, 2-10 to 2-11 connections network connections FP-1000, 2-3 to 2-4 FP-1001, 2-4 to 2-5

serial port connections, 2-5 to 2-9 isolation of RS-485 interface (note), 2-5 to 2-6 RS-232 interface specifications, 2-6 to 2-7 RS-485 interface specifications, 2-7 to 2-9 terminal base connection, 2-2 to 2-3 connector pinouts power connector (figure), 2-13 RS-232 ports (figure), 2-6 RS-485 ports (figure), 2-7 customer communication, B-1 to B-2, *xi*

#### **D**

DIN rail clip installing network module (figure), 2-1 locking FieldPoint network module (figure), 2-2 unlocked position (figure), 2-1 documentation conventions used in manual, *x-xi* how to use manual set, *ix* organization of manual, *x* related documentation, *xi*

#### **E**

electronic support services, B-1 to B-2 e-mail support, B-2 environment specifications, A-2 error conditions indicated by STATUS LED (table), 3-8

## **F**

fax and telephone support, B-2 fax-on-demand support, B-2 feature set description, 3-1 to 3-8 high-speed local bus, 3-1 HotPnP (Hot Plug and Play), 3-4 to 3-6 LED indicators, 3-7 to 3-8 network watchdog timer, 3-1 to 3-2 power-on self test (POST), 3-6 to 3-7 Programmable Power-Up State, 3-3 to 3-4 SnapShot feature, 3-2 to 3-3 FieldPoint banks calculating power for bank, 2-13 maximum number of banks, 1-1 network watchdog timer, 3-1 to 3-2 SnapShot feature, 3-2 to 3-3 FieldPoint network modules. See also feature set description. overview, 1-1 specifications, A-1 to A-2 FieldPoint software, 4-1 to 4-4 FieldPoint Explorer, 4-2 FieldPoint Lookout driver, 4-4 Optomux Servers, 4-4 overview, 4-1 using FieldPoint Server with BridgeVIEW, 4-2 with LabVIEW, 4-3 with LabWindows/CVI, 4-3 FP-1000 connecting to network, 2-3 to 2-4 connection to RS-232 port, 1-1 power connections, 2-12 to 2-13 FP-1001 connecting to network, 2-4 to 2-5 connection to RS-485 port, 1-2 power connections, 2-12 to 2-13 FTP support, B-1

#### **H**

HotPnP (Hot Plug and Play), 3-4 to 3-6 inserting new I/O modules, 3-5 module configuration results after HotPnP replacement (table), 3-6 during operation, 3-5 to 3-6 overview, 3-4 during power-up, 3-4 replacing I/O modules, 3-5 to 3-6

## **I**

installation, 2-1 to 2-13. *See also* configuration of network module. connecting to network FP-1000, 2-3 to 2-4 FP-1001, 2-4 to 2-5 HotPnP (Hot Plug and Play) features, 3-4 to 3-6 network module installation, 2-1 to 2-2 power connections for FP-1000 or FP-1001, 2-12 to 2-13 calculating power for FieldPoint bank, 2-13 removing network module, 2-2 serial port connections, 2-5 to 2-9 isolation of RS-485 interface (note), 2-5 to 2-6 RS-232 interface specifications, 2-6 to 2-7 RS-485 interface specifications, 2-7 to 2-9 terminal base connection, 2-2 to 2-3 I/O modules inserting new, 3-5 module configuration results after HotPnP replacement (table), 3-6 replacing, 3-5 to 3-6

## **L**

LabVIEW software, using with FieldPoint Server, 4-3 LabWindows/CVI software, using with FieldPoint Server, 4-3 LED indicators, 3-7 to 3-8 local bus, high-speed, 3-1

#### **M**

manual. *See* documentation.

#### **N**

network address, setting, 2-10 to 2-11 NETWORK LED, 3-7 network module. See FieldPoint network modules. network termination and biasing, RS-485 ports, 2-7 to 2-9 network watchdog timer, 3-1 to 3-2

## **O**

Optomux protocol, 1-1 Optomux Servers, using with FieldPoint software, 4-4

#### **P**

pinouts. See connector pinouts. power connections, 2-12 to 2-13 calculating power for FieldPoint bank, 2-13 pinout (figure), 2-13 POWER LED, 3-7 power-on self test (POST), 3-6 to 3-7 Programmable Power-Up State, 3-3 to 3-4

#### **R**

removing FieldPoint network module, 2-2 RS-232 ports connector pinout (figure), 2-6 FP-1000 connection to, 1-1 interface specifications, 2-6 to 2-7 self-configuration parameters, 2-6 RS-485 ports Combicon adapter for termination (figure), 2-8 connector pinout (figure), 2-7 FP-1001 connection to, 1-2 interface specifications, 2-7 to 2-9 isolation from FieldPoint system (note), 2-5 network termination and biasing, 2-7 to 2-9 self-configuration parameters, 2-6 typical signal connections (figures), 2-8 to 2-9

### **S**

serial ports. See RS-232 ports; RS-485 ports. SnapShot feature, 3-2 to 3-3 software. See FieldPoint software. specifications, A-1 to A-2 compliance, A-2 environment, A-2 network, A-1 to A-2 STATUS LED, 3-8 switches address and baud rate switch (figure), 2-9 baud rate switch settings (figure), 2-12 network address switch settings (figure), 2-11

Index

## **T**

technical support, B-1 to B-2 telephone and fax support, B-2 terminal base connection, 2-2 to 2-3 termination and biasing, RS-485 ports, 2-7 to 2-9

#### **W**

watchdog timer, 3-1 to 3-2